## **IceWarp Unified Communications**

# IceWarp WebClient User Guide

Version 10.4

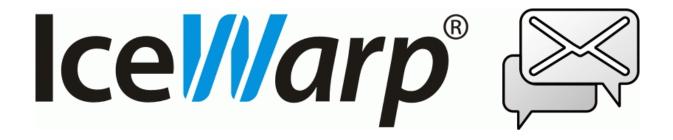

# **Contents**

| IceWarp WebClient User Guide   | 1   |
|--------------------------------|-----|
| Getting Started                | . 2 |
| Logging into IceWarp WebClient | . 2 |
| Main Screen                    | . 5 |
| Menu Bar                       | . 5 |
| Tree View                      | . 7 |
| Folder Quick Filter            | .9  |
| Context Menu                   | .9  |
| Create a New Folder            | 10  |
| Move Folder                    | 11  |
| Create New Search Folder       | 12  |
| Rename Folder                  | 12  |
| Set as Default                 | 13  |
| Add Shared Account             | 14  |
| Sharing and Permissions        | 14  |
| Synchronize                    | 16  |
| Manage All Items in Folder     | 16  |
| Delete Folder                  | 17  |
| Add to Favorites               | 17  |
| Filter                         | 17  |
| Items View                     | 18  |
| Item Source in Subject         | 19  |
| Search Bar                     | 19  |
| Reading Pane                   | 20  |

| Minimized Items                      | 20 |
|--------------------------------------|----|
| Printing Options                     | 21 |
| New Menu                             | 23 |
| Call                                 | 23 |
| Tools Menu                           | 25 |
| Options                              | 26 |
| Mail Options                         | 26 |
| General                              | 27 |
| Default                              | 29 |
| Autoresponder                        | 31 |
| Forwarder                            | 34 |
| Read Confirmation                    | 34 |
| Signature                            | 36 |
| Instant Messaging                    | 37 |
| General                              | 38 |
| Chat Window                          | 39 |
| Adding Contact, Service Subscription | 39 |
| Subscribing Twitter                  | 41 |
| Miscellaneous                        | 43 |
| Phone                                | 47 |
| General Options                      | 48 |
| Layout                               | 48 |
| Default Folders                      | 49 |
| Calendar Options                     | 51 |
| Main                                 | 51 |
| Default Settings                     | 52 |
| Reminder                             | 53 |

| Holidays                                                | 54 |
|---------------------------------------------------------|----|
| Weather                                                 | 55 |
| Security Options                                        | 56 |
| Certificate                                             | 56 |
| AntiSpam                                                | 57 |
| My Details                                              | 58 |
| Devices                                                 | 58 |
| Rules                                                   | 59 |
| Accounts                                                | 63 |
| Primary                                                 | 64 |
| Other Accounts                                          | 65 |
| Import and Export                                       | 66 |
| Import                                                  | 66 |
| Export                                                  | 67 |
| GroupWare                                               |    |
| Google Maps                                             |    |
| Licenses/Integration                                    |    |
| Download                                                |    |
| Help                                                    |    |
| Miscellaneous                                           |    |
| Autofill                                                |    |
| Sending GroupWare Items as Email Attachments            |    |
|                                                         |    |
| Sending GroupWare Items via WebClient Instant Messaging |    |
| Inserting Pictures into Email Body                      |    |
| Forwarding Multiple Messages as Attachments             |    |
| Google Maps Integration                                 |    |
| Attaching Multiple Files                                | 80 |

| File Upload Progress Indication                | 80 |
|------------------------------------------------|----|
| Recurrent Event Deletion                       | 81 |
| RSS Folders                                    | 82 |
| Saving Email Messages                          | 82 |
| Time Zones                                     | 83 |
| Delivery Reports                               | 84 |
| International Domain Names Support             | 85 |
| Address Book Selection Dialog                  | 85 |
| Meeting Scheduling – Distribution List Support | 86 |
| Change Invitation Announcements                | 86 |
| Tags Management                                | 87 |
| Calendar Sharing                               | 89 |
| Time Zones                                     | 89 |
| Email Address in Mail View Context Menu        | 89 |
| Contact Dialog – Full Name, Show As and Phones | 90 |
| Deleted GroupWare Items Recovery               | 92 |
| Next/Previous Message Switching                | 92 |
| Folder Tree Smart View                         | 93 |
| Event – Quick Edit                             | 94 |
| Drag 'n' Drop a File                           | 94 |
| Attachments Icons                              | 95 |
| Item Preview                                   | 95 |
| Drag and Drop to Trash                         | 96 |
| Multiple Calendars                             | 96 |
| Whitelisting/Blacklisting Items                | 98 |
| vCard Import                                   | 98 |
| Files On-Line Editing                          | 98 |

| Redirect Emails    | . 98 |
|--------------------|------|
| Email Address Menu | . 99 |

#### CHAPTER 1

# IceWarp WebClient User Guide

This manual describes GUI and features of IceWarp WebClient.

#### Legend

| Icon        | Description                                                                                                    |
|-------------|----------------------------------------------------------------------------------------------------|
| $\triangle$ | Warning – very important!                                                                                             |
|             | Note or tip – good to know.                                                                                           |
| NOTE: Areas | Note within a table.                                                                                                  |
| Figure 4    | Figure link – click the link to reveal the figure. Click it again to close it. (Works only in the <i>CHM</i> format.) |

#### In This Chapter

| Getting Started | 2  |
|-----------------|----|
| New Menu        | 23 |
| Tools Menu      | 25 |
| Help            | 72 |
| Miscellaneous   | 73 |

# **Getting Started**

#### In This Chapter

| Logging into IceWarp WebClient2 | <u>'</u> |
|---------------------------------|----------|
| Main Screen5                    | 5        |
| Menu Bar5                       | 5        |
| Tree View                       | 7        |
| Items View 1                    | 18       |
| Search Bar1                     | 19       |
| Reading Pane                    | 20       |
| Minimized Items                 | 20       |
| Printing Ontions                | ) 1      |

# Logging into IceWarp WebClient

To access IceWarp WebClient, you will need to access the URL specified by your administrator using a web browser such as Internet Explorer 7 or Mozilla Firefox.

You will be presented with a login screen similar to this one:

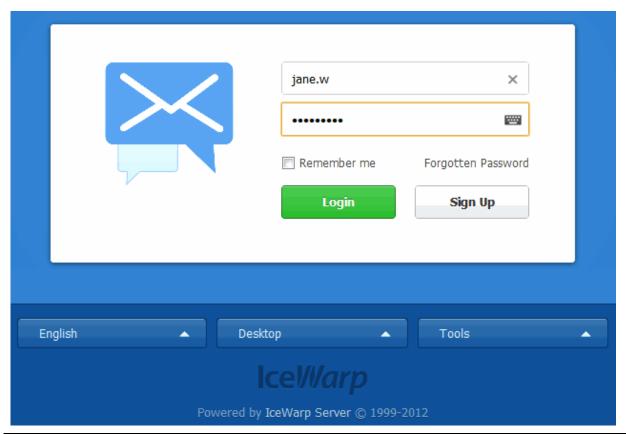

| Field         | Description                                                                                                    |
|---------------|----------------------------------------------------------------------------------------------------|
| Username      | Enter your username (or email address) of your IceWarp Server email account (as supplied by your administrator).                                                                                                    |
| Password      | Enter your password for your IceWarp Server email account.                                                                                                    |
| Keyboard icon | Click the icon, if you want to use a virtual keyboard.  This feature enhances your email box security when using a public computer. Various applications can monitor key usage and save your credentials. Virtual keyboard use prevents this risk.  Use a mouse to write. |

#### 4 IceWarp WebClient User Guide

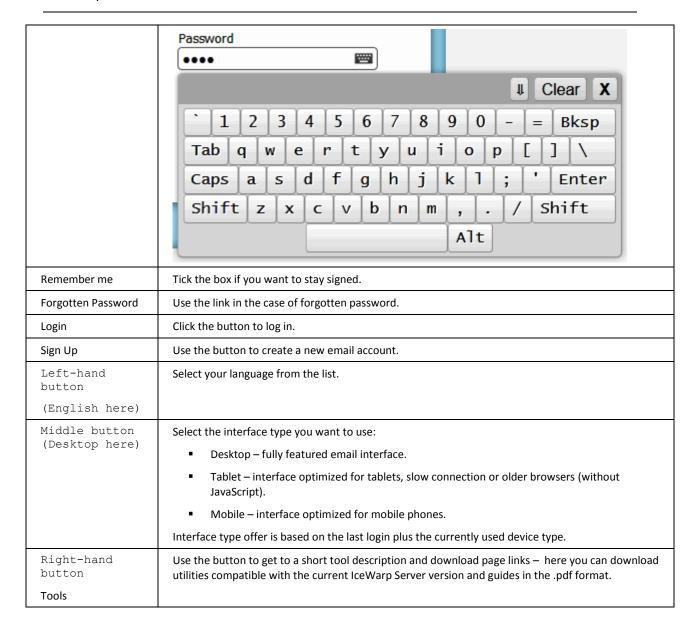

#### Main Screen

Once logged into IceWarp WebClient, you will see the main screen:

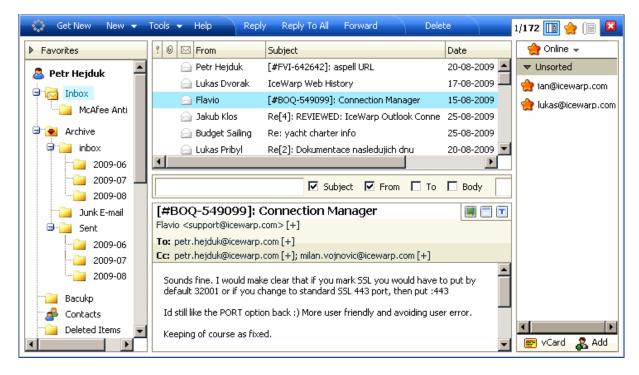

There are six main areas of the application:

- The blue Menu Bar across the top
- The Tree View on the left
- The Items View top centre
- The Search Bar (visible only when applicable)
- The Reading Pane bottom center
- The IceWarp WebClient IM client

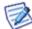

NOTE: The position of the reading pane can be changed by right-clicking the Items View pane, selecting the *Layout* menu item and the appropriate view type: *Normal, Wide* or *List*. This can be very useful on wide-screens and large monitors.

#### Menu Bar

The whole content of the Menu bar changes depends on the folder type you have selected.

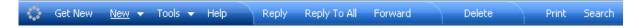

The left side of the bar is constant for all folder types and is consistent for all folder types.

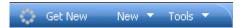

It has the following functionality:

#### **Get New**

Clicking on **Get New** tells IceWarp WebClient to retrieve any new messages from the server.

#### New

Clicking on **New** will open a pop-up to create a new Item of the type corresponding to the folder you are currently browsing.

Hover over **New** and a drop-down menu will appear allowing you to select the type of new Item you want to create.

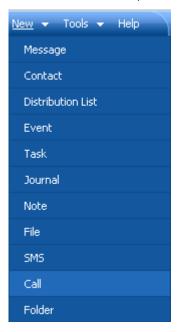

These items are discussed in their relevant sections.

#### **Tools**

Clicking on Tools will open the Options menu.

Hover over **Tools** and a drop-down menu will appear allowing you to select various Tools:

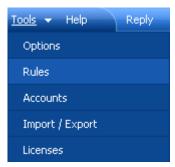

These items are discussed in detail in the *Tools* (see "Tools Menu" on page 25) section.

The right side of the bar is also fixed.

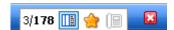

It has the following functionality:

#### 3 / 178 shows you

- The number of items selected in this case 3.
- The total number of items in this case 178.

Click the window icon to toggle the Item and Reading panes from above and below to side by side.

Click the *asterisk* icon to show/hide the Instant Messaging pane (on the right side of the window).

Click the **phone book** icon to open the **Call** dialog that allows you to perform a call or view/manage your call history.

Click the white X on the red background to log out of IceWarp WebClient.

#### Tree View

The Tree view shows a hierarchical vies of all your personal folders of items and also to any public or shared folders you have subscribed.

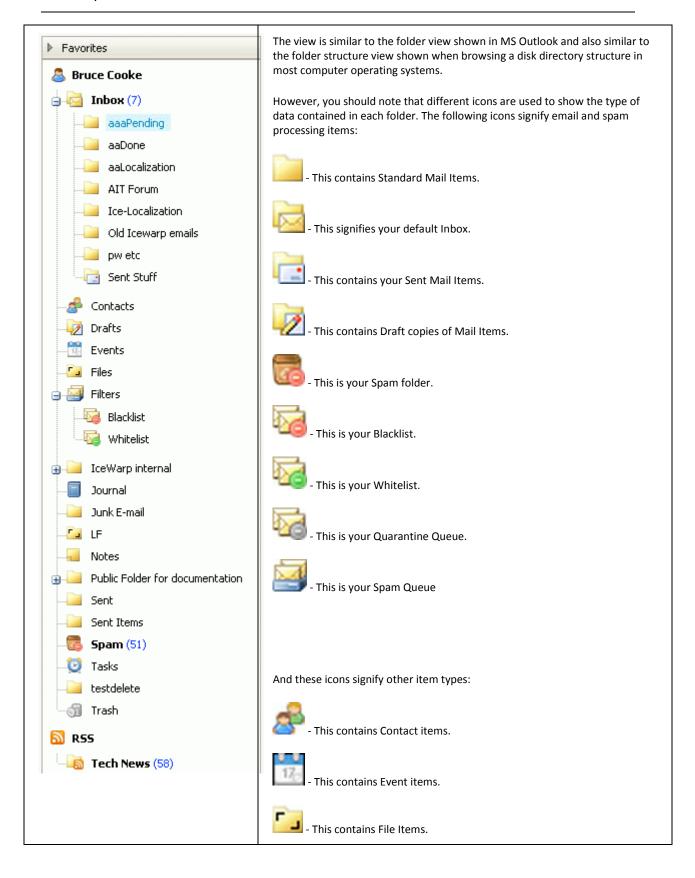

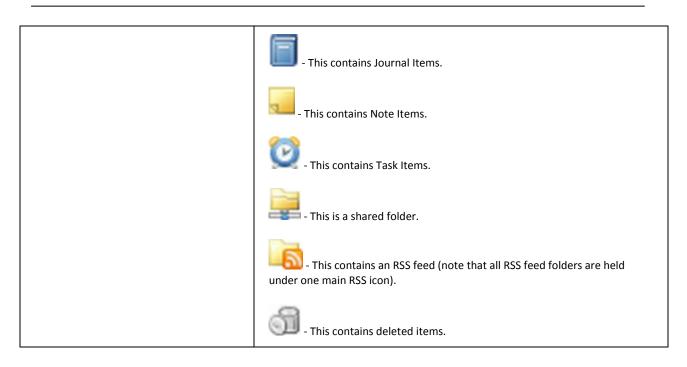

#### Folder Quick Filter

This feature lets you filter folder names. Just click to the folder tree pane and start writing. Folders are filtered immediately.

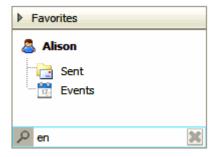

To reveal all folders, just delete the searched expression.

#### Context Menu

The Tree view has a context-sensitive menu that can be accessed by right-clicking on a folder within the tree view.

The menu content may differ according to the folder item type:

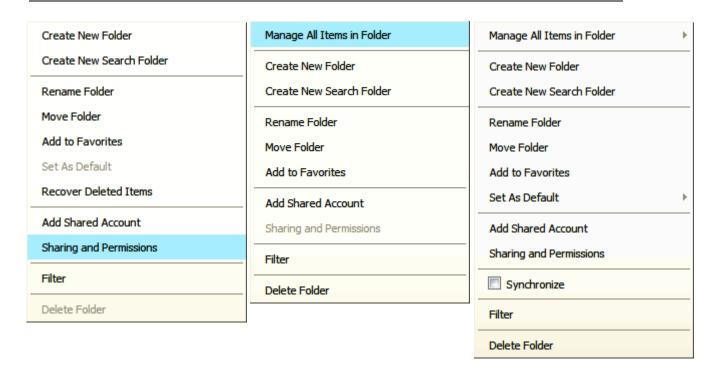

All possible menu items are:

#### Create a New Folder

Selecting the *Create a New Folder* option opens up a dialog where you can create a new folder:

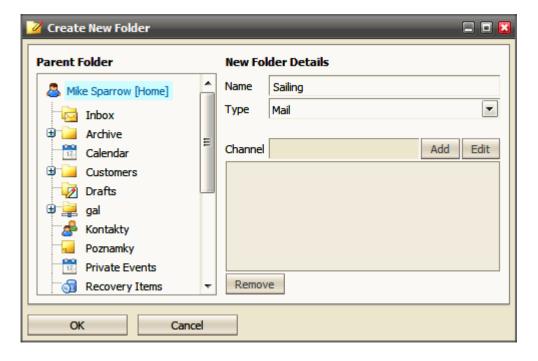

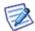

NOTE: The folder you right-clicked will be highlighted in the **Parent Folder** pane so you know where you will be creating your new folder.

Simply fill in the *Name* field and select the *Type* of items it will contain. In the case you want to create a RSS type folder, enter the appropriate address into the *Channel* field and click *Add*.

Click **OK** and the folder will be created.

If you accidentally create the folder in the wrong place, do not worry, you can use the **Move Folder** (on page 11) menu item to re-locate it.

However, there is no way to change a folder's item type. Therefore, if you select that wrong one, you will need do use the **Delete Folder** menu item and create it again with the correct type.

#### Move Folder

If you want to restructure your folder tree by moving a folder, or sub-folder, right-click the folder you want to relocate and select the **Move Folder** context menu item, a dialog will appear:

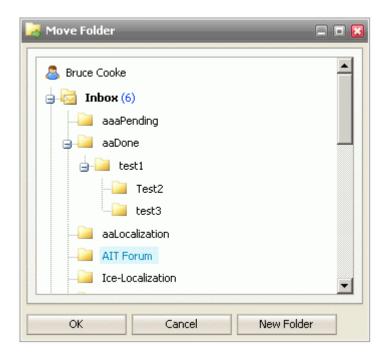

The folder is highlighted. Locate the folder you wish to move this folder to, click it so it is now highlighted, and press **OK**.

Your folder will be moved and the structure will update in the Tree view to reflect the change.

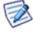

NOTE: If you elect to move a folder which had one or more subfolders, the subfolders will move along with the parent. The structure under the parent will be copied, no matter how many sub-levels exist.

#### Create New Search Folder

You may want to have contents of more folders of the same type merged and shown in one folder. Furthermore, you may want to have only specified items from some folders included in one folder. (E. g. you want to have all email sent to John Doe and to Alison White plus emails received from Alison White in one folder.) Efficient way how to do it is to create a search folder:

1. Right-click the account name in the **Tree View**. From pop-up menu, select the **Create Search Folder** item. The **Search folder** dialog is shown.

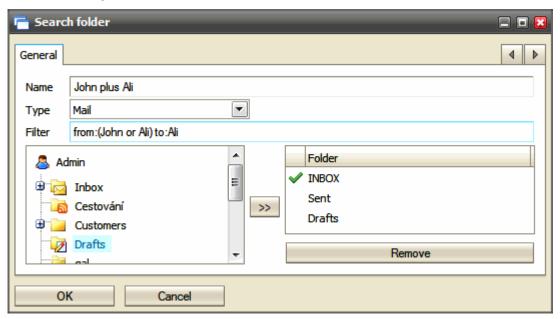

- 2. In the **Search folder** dialog, fill in the folder **Name**, select the folder **Type**, in the left-hand frame, successively click names of folders that you want to merge and move them to the right-hand frame using the arrow button. See above.
  - In the *Filter* field, you can filter folder items. For more information about filtering, refer to the *Search Bar* (on page 19) chapter as filtering mechanism and searching one are identical.
- 3. In the right-hand frame, double-click the folder that you want to mark as the primary one.
  - The primary folder is used for saving items created within your search folder.

#### Click OK.

This search folder appears in the Tree view as a subfolder of the Search Folders node:

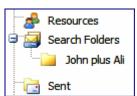

#### Rename Folder

You may want to rename a folder. Again, the context menu comes into play.

 Right-click the folder you want to rename (in this case aaDone) and select the Rename Folder menu item. The folder name will be displayed in a standard text box allowing you to edit it:

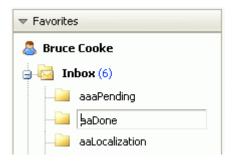

2. Edit the name as needed (In this example, we are renaming the folder to **Done.**):

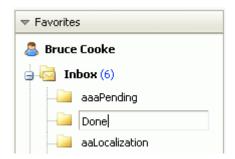

3. Press *Enter* when the name is correct. Note that the folder has moved to reflect the alphabetical display within the *Tree view*:

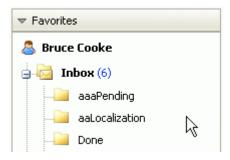

Your folder is renamed and the **Tree view** updates to reflect the new structure.

#### Set as Default

Select this item for a folder that you want to set as a default one.

For example, if you have more folders for sent emails, newly sent emails will go into this default one.

Also, in the case, you want to create e. g. a new contact and use the **New – Contact** menu item, but do not have the appropriate contact folder open, this new contact will go to the folder set as the default one.

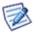

NOTE: Some mobile devices synchronize only default folders. This is the way how to choose what folders you will have synchronized.

#### Add Shared Account

A shared account is an account that you have permission to at least view, and is the way that GroupWare is implemented on your server, if your administrator has activated it.

To learn more about this option, and much more about GroupWare itself, please see the GroupWare guide.

#### **Sharing and Permissions**

This menu item is used for sharing folders (accounts) with other users.

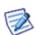

NOTE: This feature is available for mail folders of the *IMAP* and *IMAP & POP3* account types only. For the *POP3* account type mail folders, this feature is not available.

For non-mail folders (i. e. for groupware ones), this feature is available for all account types.

#### **Sharing Folders**

To share a folder in the IceWarp WebClient, do the following:

- 1. Select the folder you want to share, right-click it and select the **Sharing and Permissions** item.
- 2. In the **Sharing and Permissions** dialog, click the **Add User** button.
- 3. In the Select Contacts dialog, add desired accounts to the Selected field.

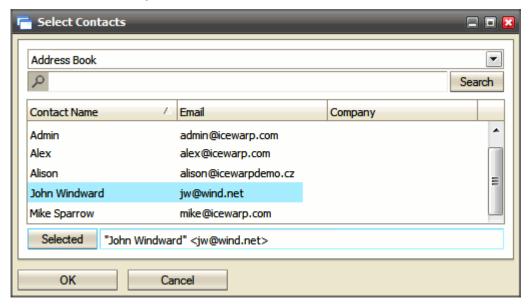

Choose the desired folder from the upper combo box. List of contacts is shown. You can search in this list – use the **Search** field. To place the wished contact to the **Selected** field, highlight this contact and click the **Selected** button (or just double-click the contact). Repeat it for all contact you want to select.

4. In the **Sharing and Permissions** dialog, select access rights for individual users for both *Items* and *Folder*. Click *OK*.

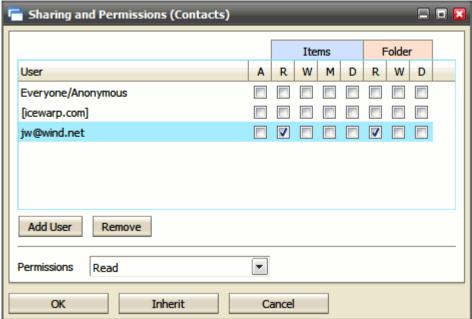

Rights are: A - Administer, R - Read, W - Write, M - Modify, D - Delete

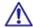

NOTE: Do not set any rights for *Everyone/Anonymous* unless you want to grant access to all server users.

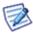

NOTE: You can use the same way for sharing of a whole account.

#### **Subscribing Folders**

To subscribe shared folder(s) in IceWarp WebClient, do the following:

- 1. (In IceWarp WebClient, the shared folder is added automatically after subscribing.)
  - If you use **other client than IceWarp WebClient**, you have to create the appropriate folder (i.e. the folder with the name of the shared account) in your client. E.g.: John Doe shares his account with you, you have to add a new folder into your email client folder tree and name it ~john.doe@domain.com. (To do this, right-click the user name in the folder structure tree, select the **Add Folder** item and write the account name.)
- 2. In the client folder structure tree, right-click the user name and select the *Add Shared Account* item.
- 3. In the **Select Contacts** dialog (see above), select the appropriate shared account from the left frame and move it to the right frame using arrow buttons or write the shared account name (email address) into the right lower field and click the **Add** button. Click **OK**.

NOTE: Other IMAP clients require that you have to write this address with the shared account prefix defined on the GroupWare – General tab. By default, it is "~" (tilde).

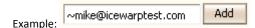

NOTE: The left frame in IceWarp WebClient is pre-populated with accounts that share folder(s) to you.

The shared account with the shared folder(s) appears in the email client folder structure tree:

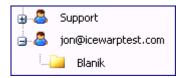

NOTE: Folders defined as shared within email clients do not appear in the GroupWare – IMAP – Public Folders list (see above).

#### **Working with Shared Folders**

Shared folders usage is quite obvious but this feature combined with other ones can became a powerful tool for email correspondence managing.

For example combination with email rules (both server and client defined) can be very efficient and save a lot of time when handling big amounts of email messages.

#### **Synchronize**

Available only for folders containing mail items.

The **Synchronize** option lets you choose which folders will be synchronized with the server data when you press the **Get New** button on the **Menu Bar** (on page 5).

You should only choose to synchronize folders that are nor updated automatically by the server. These folders are usually, but by no means limited to, the **Inbox** and **Spam** folders.

Other folders may be populated by the server in accordance with any **Rules** (on page 59) you have set up to organize your incoming messages.

If you have set up any **Rules** (on page 59) to file messages in other folders, you should probably set those folders to synchronize.

Right-click on the folder and check the box next to the *Synchronize* menu item to have the folder synchronized, or un-check the box to stop the folder being synchronized.

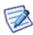

NOTE: Folder names in the folder tree are followed by parenthesis with numbers of unread emails (if folders contain them). If you want to have these numbers synchronized after clicking the *Get New* button, use the *Synchronize* option for the appropriate folders. Otherwise, this number is synchronized after clicking the folder name. (Inbox is synchronized by default.)

#### Manage All Items in Folder

This option allows you to:

#### Mark As Read

Only available for folders containing mail or RSS item types.

As you browse through your messages or RSS feed items they are automatically marked as having been read.

There may be times when you want to quickly mark all items in a folder as having been read, which this option allows you to do.

#### For example:

- You subscribe to a mailing list which delivers hundreds of messages per day.
- You only read the ones where the subject catches your eye.
- You want to keep all the messages so you can search them for information at a later date.

In this case, once you have looked at the list of new (unread) messages and viewed all the ones of interest, you can mark all the others as read. When the next messages come in you can easily identify them as they are displayed in **bold**.

Right-click on the folder in question and select the *Mark Folder Read* item from the context menu and all the items contained in that folder will be immediately marked as read.

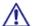

NOTE: There are many things, that can be done automatically using **Rules** (on page 59), and they should be investigated if you find yourself repeating the same process over and over again!

#### **Copy To Folder**

Only available for folders containing mail or RSS item types. Select this option to copy all folder items to another folder. (Items are also left in the original folder.) The **Copy To Folder** dialog is shown to let you select the folder where to move items to.

#### **Move To Folder**

Only available for folders containing mail or RSS item types. Select this option to move all folder items to another folder. (Items are deleted from the original folder.) The **Move To Folder** dialog is shown to let you select the folder where to move items to.

#### **Empty Folder**

This feature is only available for mail-type folders. All folder items – email messages – are deleted.

Right-click the folder name, select the *Empty Folder* item and confirm the action by clicking *OK*.

#### Delete Folder

Right-click the folder you want to delete, select the **Delete Folder** item form a pop-up menu and click **OK** to confirm the action.

#### Add to Favorites

In the upper part of the folder tree pane, the **Favorites** section is located. It is useful to place frequently used folders also here (they stay also in the folder tree), as you can access the easily.

Highlight the wished folder, right-click it and select the **Add to Favorites** option.

#### <u>Filter</u>

This option allows you to filter folders within the folder tree. It is useful in the case you have very extensive folder list.

Select this option. In the lower part of the folder tree pane, a search text field appears.

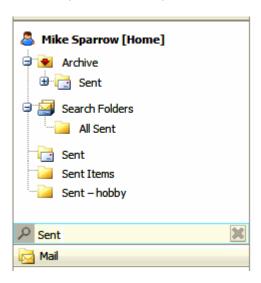

Write a folder name or just its part. All folders that contain this string are shown.

Delete the string to have all folders shown.

#### **Items View**

This frame shows items of the folder selected in the Tree View.

E.g. when Inbox selected, Items View lists incoming emails. These emails are distinguished by different icons.

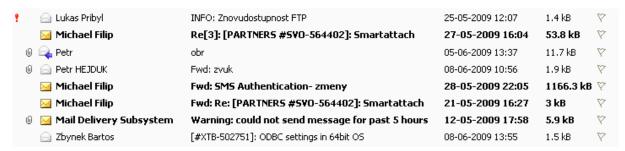

| Icon     | Description              |
|----------|--------------------------|
|          | Unread message           |
|          | Read message             |
| Ū        | Message with attachment  |
| <b>4</b> | Read and replied message |
| *        | High importance          |

Double-click the item that you wish to open.

#### Item Source in Subject

In the case you receive a message from other source than an email client (i. e. from Instant Messaging, SMS from a phone, etc.), this source is marked by a **Subject** prefix: SMS, IM, etc.

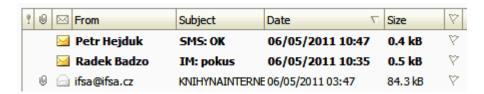

You can even set a rule that redirects your IM correspondence to your email box when your IM status is **Away**. Also this correspondence will be marked by the IM prefix.

#### Search Bar

Search bar uses Smart Search. It is a simple text input where you specify your words to search for. Special search keys can be used (but you can still use a search without keys). These keys are specific to each folder type. To reveal a list of keys, enter the appropriate folder (Inbox, Contacts, etc.) and write a ? (question mark) to the search box. Keys are different for different folder types. (E. g. keys *is:free*, *is:busy*, etc. (for calendar type folders) do not occur for mail type ones.)

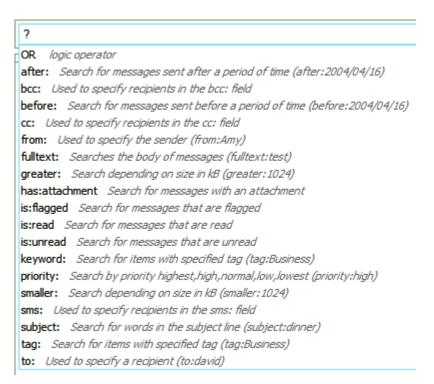

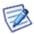

NOTE: Keys are case sensitive, searched expressions are not.

NOTE: You can search also for special characters: "%" and "\_ " (underscore).

#### **Examples**

Search box entry: Mike Sparrow

will search for Mike, mike, Sparrow, sparrow, ... in the From, To, Subject fields.

Search box entry: "meeting room"

will search for this phrase.

Search box entry: (from:"john doe" -"icewarp") or michael

will search for John Doe in the From fields without IceWarp in any of default fields or with Michael in any default field.

The automatic whisperer suggests the correct syntax and keywords.

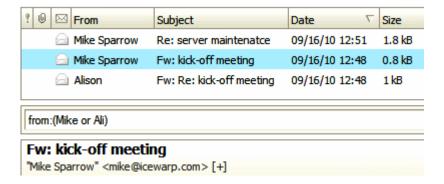

# **Reading Pane**

This pane lets you view emails without necessity to double-click them in the Items View frame.

```
invitation
"Petr" <petr@migration.com> [+]

To: "Hanka" <hanka@testdomain.com> [+]

Dear Hanka,

I'd like to invite you to the project kick-off meeting that takes place ...
```

### Minimized Items

This pane shows icons of minimized items. Click the icon to show the dialog again.

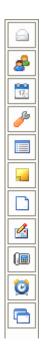

Icons in the order of appearance:

- Email message
- Contact
- Event
- Options
- Distribution list
- Note
- File
- SMS
- Phone call
- Task
- Create New Folder

# **Printing Options**

Besides of usual printing of emails, WebClient allows you to print contacts, events, tasks, notes and journal items using the **Print Preview** feature.

You can combine all mentioned item types.

To print more object types, do the following:

- 1. Double-click the appropriate item to open it.
- 2. Click the **Print** button in the lower right-hand corner of the item window.

The **Print Preview** dialog opens. (With more items combined here.)

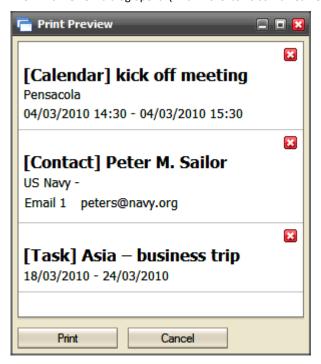

- 3. Close the item.
- 4. Repeat these steps for all items you want to print.
- 5. Click the **Print** button in the **Print Preview** dialog. The usual **Print** dialog opens. (Optionally, change printing preferences.)
- 6. Click **OK** to print the selected items.

# New Menu

Clicking this menu item allows you to create a new item of the type corresponding to the folder you are currently browsing.

To create different item type, select it from the **New** submenu. See the **Menu Bar** (on page 5) chapter.

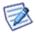

As creation of emails, contacts, events, etc. is obvious, we do not find necessary to describe it.

#### In This Chapter

## Call

The **New** menu – *Call* item is the only one that can be a bit complicated.

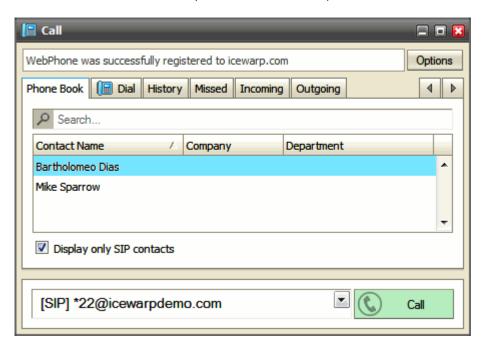

| Field                                                                                                    | Description                                                     |
|----------------------------------------------------------------------------------------------------|-----------------------------------------------------------------|
| <webphone <="" offline="" td=""><td>Information whether an internal client or external one is used.</td></webphone> | Information whether an internal client or external one is used. |
| WebPhone was successfully >                                                                                         |                                                                 |

#### 24 IceWarp WebClient User Guide

| Options                                                    | Click the button to open the <b>Options dialog – Phone tab</b> (see "Phone" on page 47) to manage WebPhone settings.                               |
|------------------------------------------------------------|----------------------------------------------------------------------------------------------------|
| Phone Book                                                 | Phone numbers of contacts from the default contact folder (set under <b>Tools – Options – General – Default Folders</b> ) are shown here.          |
| Dial                                                       | Contains the dial pad for DTMF and direct calling.                                                                                                 |
| History                                                    | Lists all calls.                                                                                                    |
| Missed                                                     | Lists only missed calls.                                                                                                    |
| Incoming                                                   | Lists only received calls.                                                                                                    |
| Outgoing                                                   | Lists only calls realized by the user.                                                                                                    |
| Search                                                     | Fill in a name, phone number or its part. To perform search, click the <b>Search</b> button.                                                       |
| Display SIP Contacts                                       | Tick the box to have only SIP numbers shown.                                                                                                    |
| Call                                                       | Select the contact's name and click the button to perform a call. You can select the appropriate contact's phone number from the <i>Call</i> list. |
| Refresh History                                            | Click the button to update a shown list.                                                                                                    |
| (on the History, Missed,<br>Incoming and Outgoing<br>tabs) |                                                                                                    |

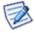

NOTE: You can reveal this dialog either from the **New** menu item or by clicking the phone book icon on the right side of the **Menu** bar (see the **Menu Bar** (on page 5) section).

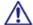

NOTE: You may face a warning message announcing that JAVA is not installed on your computer. It is needed for this service. In this case, follow the link, download and install the latest JAVA 6 (or 7) Update.

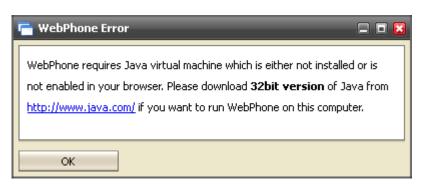

## **Tools Menu**

The **Tools** menu, accessed by hovering over **Tools** on the **Menu** bar:

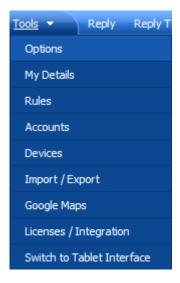

The menu allows access to IceWarp WebClient tools items:

#### Options:

- Mail Options (on page 26) Where you define actions for your email Items, including Autoresponders, Signatures, Sounds, and Personalities.
- General Options (on page 48) Where you can personalize IceWarp WebClient, including language and skin selection.
- Calendar Options (on page 51) Choose how our calendar will look, including working hours, holidays and reminder settings.
- Sharing Options Share folders, define friends and choose privacy settings.
- Security Options (on page 56) Add security Certificates fro encrypted data and set up your Anti-Spam options

My Details (on page 58) – This dialog allows you to manage both your professional and personal data.

Rules (on page 59) – Create rules to automatically deal with incoming messages as they arrive.

#### Accounts:

- Primary (on page 64) Your main email account.
- Other Accounts (on page 65) Collect messages from other mailboxes, directly from IceWarp WebClient.

**Devices** – Lists your devices you have ever used to connect to IceWarp ActiveSync and allows you to manage them.

Import/Export – Backup and restore your contact and GroupWare data.

- Import (on page 66) Restore contacts from a file.
- Export (on page 67) Backup contacts to a file.
- GroupWare (on page 68) Backup or restore your GroupWare Data.

Google Maps – Opens a new window with Google Maps.

Licenses/Integration (on page 69) – Allows transfer of activation keys for IceWarp Outlook Connector and IceWarp Desktop Client.

Switch to Tablet Interface - Allows switching to the basic interface mode. When switched to this mode, you can switch either back to the advanced mode or to the mobile one. The mobile mode allows you to switch to the basic one and, consequently, to the advanced one. Consider your mobile device performance before switching to the advanced mode.

#### In This Chapter

| Options              | 26 |
|----------------------|----|
| My Details           | 58 |
| Devices              |    |
| Rules                | 59 |
| Accounts             | 63 |
| Import and Export    | 66 |
| Google Maps          | 69 |
| Licenses/Integration |    |
|                      |    |

## **Options**

#### **Mail Options**

Clicking Options from the Tools menu opens the Options pop-up window, with the Mail – General tab selected.

Mail options setting is described in detail in this section.

#### General

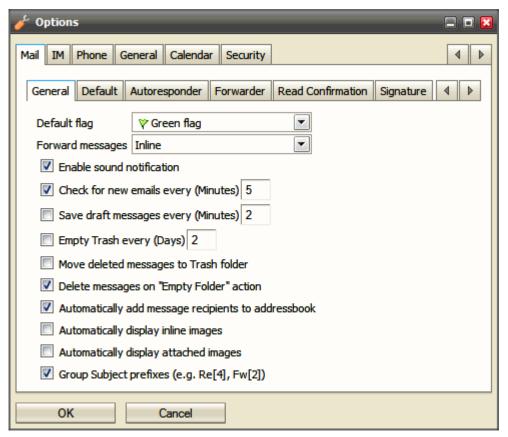

| Field                                | Description                                                                                                    |
|--------------------------------------|----------------------------------------------------------------------------------------------------|
| Default Flag                         | Use the drop-down to select the color of the flag you would like as your default.                                                                                                    |
|                                      | When you click on the flag icon next to a message it is automatically flagged with this default color.                                                                                                    |
| Forward messages                     | Use the drop-down to choose how you would like forwarded messages to be handled.                                                                                                    |
|                                      | <ul> <li>Inline - the original message will appear as part of your forwarded message (you can still add<br/>your own message to it).</li> </ul>                                                                                                    |
|                                      | <ul> <li>As attachment - the original message will be packaged in a file to be attached to your<br/>message. The filetype is .eml, which is readable by most email clients.</li> </ul>                                                                                                    |
| Enable sound notification            | Check this box and a sound will be played when a new message is recieved, notifying you of the event.                                                                                                    |
| Check for new emails every (Minutes) | Check this box to have IceWarp WebClient automatically check for new messages. Enter a number in the textbox to specify how often this check should occur.                                                                                                    |
|                                      | An interval of 5 minutes is usually frequent enough for the needs of most people. Entering too short a time interval may put unnecessary resource strain on your mail provider's server(s). Remember you can always click on <b>Get new</b> in the <b>Menu bar</b> (on page 5) if you are waiting for an urgent message. |
| Save draft messages every (Minutes)  | Check this box and any message you in the process of creating will be saved at the interval you specify in the text box.                                                                                                    |
|                                      | This can be extremely useful if you are using an unstable connection to access and reply to your                                                                                                    |

#### 28 IceWarp WebClient User Guide

|                                                     | messages. Messages are saved to the Drafts Folder.                                                                                                    |
|-----------------------------------------------------|----------------------------------------------------------------------------------------------------|
| Empty trash every<br>(Days)                         | Check this box and all messages in your Trash Folder older than the number of days you specify in the textbox will be permanently deleted.                                                                                                    |
|                                                     | NOTE: This option is directly affected by the next setting. If you select to Move deleted messages to Trash Folder then you should use this option.                                                                                                    |
|                                                     | It can also be affected by Folder Mapping as you can specify a different folder to be your Trash folder!                                                                                                    |
| Move deleted<br>messages to Trash<br>folder         | If you check this option then any messages you delete (using the Del keyboard shortcut, the Delete Menu Bar Item or the Right-click Context-sensitive menu) will be moved to the Trash folder rather than actually be deleted. Used in conjunction with the previous option this can give you a "window of opportunity" during which you could retrieve an accidently deleted message. |
|                                                     | Remember that the actual location of the Trash folder can be affected by Folder Mapping.                                                                                                    |
| Delete messages on<br>"Empty Folder" action         | This option overrides the effect of the "Move deleted messages Trash folder" option above - when you use the right-click context-sensitive menu and select "Empty Folder".                                                                                                    |
|                                                     | If this option is checked then all items in a folder will be deleted rather then moved to the Trash folder.                                                                                                    |
| Automatically add message recipients to addressbook | Checking this box tells IceWarp WebClient to automatically add to your Contact List anyone you send a message to whose email address is not already listed.                                                                                                    |
| Automatically display inline images                 | Checking this box tells IceWarp WebClient to automatically display images of emails in html format.                                                                                                    |
|                                                     | Images of emails in <b>Spam</b> folder are not displayed.                                                                                                    |
| Automatically display attached images               | Checking this box tells IceWarp WebClient to display any attached image file(s) in the reading pane.                                                                                                    |
| Group Subject prefixes                              | Checking this box tells IceWarp WebClient to show a number of messages with the same subject.                                                                                                    |
|                                                     | E.g. <b>Re[4]: Document corrections</b> means that this is the fourth replay.                                                                                                    |

## **Default**

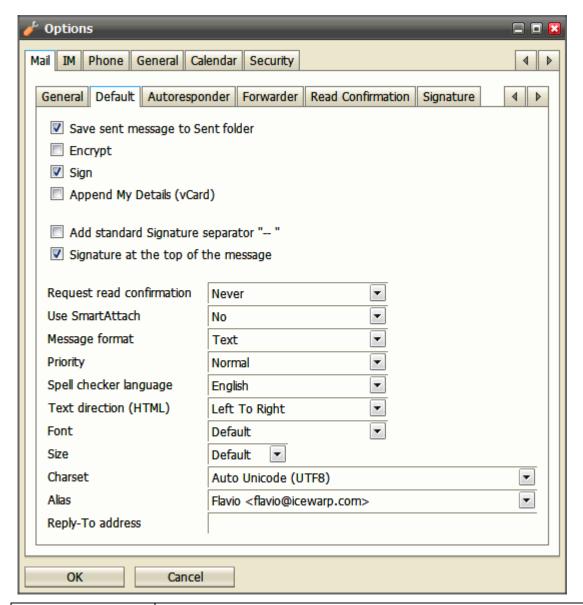

| Field                               | Description                                                                                                    |
|-------------------------------------|----------------------------------------------------------------------------------------------------|
| Save sent message to<br>Sent folder | You should check this option if you want to save a copy of the messages. A copy of each sent message will be saved in the Sent folder. |
|                                     | NOTE: The Sent folder's actual location can be affected by <b>Folder Mapping</b> .                                                     |
| Encrypt                             | Check this box to have your messages encrypted,                                                                                        |
|                                     | NOTE: You must acquire and install a valid security <i>certificate</i> (on page 56) for encryption to work correctly.                  |
| Sign                                | Use this option to have your messages automatically signed with the signature you set up in the <b>Signature</b> (on page 36) options. |

| Append My Details (vCard)        | Check this box if you want to have your <b>My Details</b> information attached to all your outgoing messages.                                                                                                    |
|----------------------------------|----------------------------------------------------------------------------------------------------|
|                                  | See the <b>My Details</b> (on page 58) chapter.                                                                                                    |
| Add standard Signature separator | Check this box if you want to have your signature separated from message text. Two hyphens " " are used.                                                                                                    |
| Signature at the top of message  | Check this box if you want to have your signature placed above message text.                                                                                                    |
| Request read confirmation        | Select whether you want to have a read confirmation email sent to you when your recipient reads the message. Recipients are asked whether they want confirmations to be sent.                                                                                                    |
|                                  | <ul> <li>Never – read confirmation is not sent.</li> </ul>                                                                                                    |
|                                  | <ul> <li>Always – read confirmation is always sent.</li> </ul>                                                                                                    |
|                                  | <ul> <li>Ask me before sending – the Read Confirmation is shown before messages are sent.</li> <li>You can choose whether you want to obtain a read confirmation.</li> </ul>                                                                                                    |
|                                  | NOTE: The outcome is entirely dependent on the settings of both the receiving server and the recipient's client setting, so a request for a read receipt <i>does not guarantee</i> getting one. You may also get a receipt from the receiving server before the receiving client picks up the message, so the fact that you <i>do</i> get a receipt could be as misleading as <i>not</i> getting a receipt. |
| Use SmartAttach                  | Select whether you want to use the SmartAttach content filter. This filter extracts message attachments, saves them to the specified directory and adds a link to them to the email message body.                                                                                                    |
|                                  | It is possible to set a limit for attachment size. SmartAttach is used only for bigger attachments.                                                                                                    |
| Message format                   | Use the drop-down to select the type of message format you want to use as default (this can be overridden when you are drafting a message.                                                                                                    |
|                                  | <ul> <li>HTML – this format lets you use a selection of formatting options within your email, such as<br/>Bold, Italic and Lists. Most modern email clients are capable of dealing with HTML format<br/>emails.</li> </ul>                                                                                                    |
|                                  | <ul> <li>Text – this format uses a plain-text format for the email, which pretty much every email<br/>client will understand.</li> </ul>                                                                                                    |
| Priority                         | Select a default <b>Priority</b> for messages you send. Most email clients can be configured up to show a priority and it can help your recipients streamline the way they work if used correctly.                                                                                                    |
|                                  | Choose from <i>Lowest, Low, Normal, High</i> and <i>Highest</i> .                                                                                                    |
| Spell checker language           | Choose a language from the dropdown for your spell checker to use.                                                                                                    |
|                                  | The drop-down will display all available languages – if the one you require is not included, contact your IceWarp WebClient administrator.                                                                                                    |
| Text direction (HTML)            | Select text direction that is to be used for writing messages. This applies only for HTML message format. See the <i>Message format</i> field above.                                                                                                    |
|                                  | Chose from Left to Right, Right to Left.                                                                                                    |
| Font                             | Select the font you want to use for messages.                                                                                                    |
|                                  | Select the font size you want to use for messages.                                                                                                    |

| Charset          | Select the character set you want to use to create your messages. This affects the way that characters are represented within your message. If the language you want to use is not listed in the dropdown list then will probably be safe using "Auto Unicode (UTF8)". |
|------------------|----------------------------------------------------------------------------------------------------|
|                  | NOTE: This selected (default) charset is also used to decode incoming messages without charset defined. In the case an incoming message (without charset definition) uses a different charset, its text can be confused.                                               |
| Alias            | Select the default user that a message will be sent from. Use the dropdown to select one of the accounts you have specified in <b>Primary</b> (on page 64) or <b>Other Accounts</b> (on page 65).                                                                      |
| Reply-to-address | You can specify an email address here that will be used if the recipient hits the "reply" button in his email client.                                                                                                    |

## <u>Autoresponder</u>

The **Autoresponder** sheet allows you to set up an automatic reply to incoming messages.

This feature is useful for announcing that you are on vacation. However, please note that if you respond to a Spam message, you are effectively proving that you exist and that your email address is valid – thus causing a large influx of Spam messages to your address.

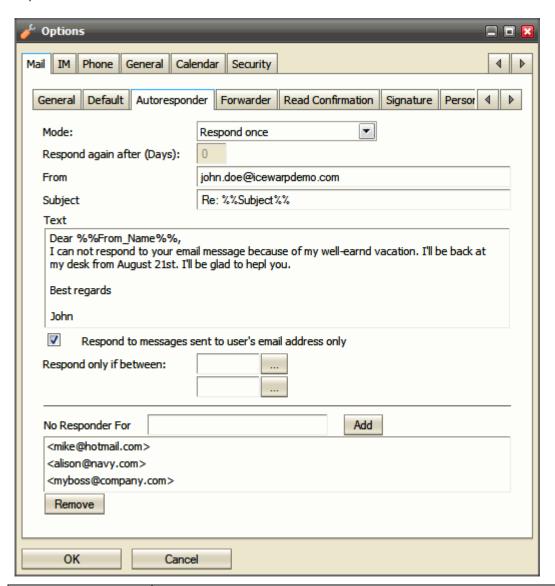

| Field | Description                                                                                                    |
|-------|----------------------------------------------------------------------------------------------------|
| Mode  | Select whether the Autoresponder should be used and, if so, what Mode it should run in.                                                                                                    |
|       | Disabled - The autoresponder is never invoked.                                                                                                    |
|       | <ul> <li>Respond always - The autoresponder will be invoked for all incoming messages, even if<br/>they are from the same person.</li> </ul>                                                                    |
|       | <ul> <li>Respond once - The Responder will respond once to each sending email address;<br/>therefore if you receive 10 emails from the same person he will only get a response to<br/>the first one.</li> </ul> |
|       | <ul> <li>Respond again after period - The responder will respond to the first email form a<br/>sending address, and will not respond to that address again for the number of days</li> </ul>                    |

|                                          | specified in the next option.                                                                                                    |
|------------------------------------------|----------------------------------------------------------------------------------------------------|
| Respond again after (Days)               | Enter the number of days between responses for the <b>Respond again after period</b> option above.                                                                                                    |
| From                                     | Specify a <i>From:</i> address for the response message.                                                                                                    |
|                                          | You could set this to a dead address to fool spammer techniques, but you should check that your IceWarp Email Server policies allow this.                                                                             |
| Subject                                  | Enter a subject line for the response here. This should be reasonably informative, something along the lines of "Out of Office - do not respond". You can use <b>Server Variables</b> in this field – see the figure. |
| Text                                     | Enter free-form text in this box.                                                                                                    |
|                                          | This text will be used as the body of your email. Again, it should be something informative or useful to the recipient.                                                                                               |
|                                          | Note that <b>Server Variables</b> can be used within the text area.                                                                                                    |
|                                          | Besides of those shown in the figure, you can use <b>%%Date%%</b> and <b>%%Time%%</b> .                                                                                                    |
| Respond to messages sent to user's email | Check this box and only messages sent directly to your mailbox (i. e. your email address is in the <i>To:</i> header) will be responded to.                                                                           |
| address only                             | This can be useful to stop the responder responding to mailing list messages and the like.                                                                                                    |
| Respond only if                          | Use the two boxes to specify to and from dates for the responder to be active.                                                                                                    |
| between                                  | Use the '' buttons to open calendar selectors.                                                                                                    |
|                                          | This option allows you to set up the responder in advance of your absence, as long as you know the dates.                                                                                                    |
| No Responder For                         | Fill in an email address of a person you do not want to respond to.                                                                                                    |
|                                          | Click the <b>Add</b> button to add the address to a list.                                                                                                    |
| Remove                                   | Select an email address from the list and click the button to remove this address.                                                                                                    |

### **Forwarder**

The mail Forwarder will automatically send your messages to other addresses, for archive or backup purposes.

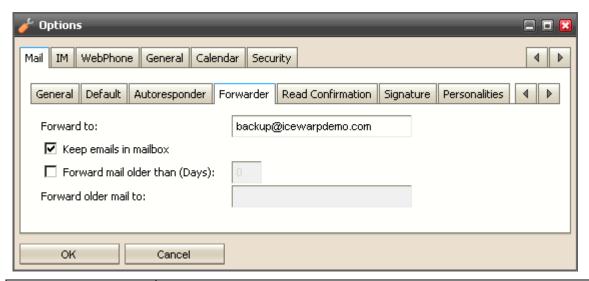

| Field                          | Description                                                                                                    |
|--------------------------------|----------------------------------------------------------------------------------------------------|
| Forward to                     | Enter an email address to have all messages forwarded to that address.                                                                   |
| Keep mails in mailbox          | Check this box to leave a copy of the forwarded messages on the server.                                                                  |
| Forward mail older than (Days) | Check this box and enter a value in the text box to have older messages forwarded to an address.                                         |
|                                | Once a message has been on the server for the number of days specified it will be forwarded to the addressed specified in the box below. |
| Forward older mail to          | Specify the address that older messages should be forwarded to.                                                                          |

### **Read Confirmation**

The **Read Confirmation** feature allows you to structure a standard message that will be sent if a message comes in with a request for Read Confirmation.

Variables can be used here to automatically add values to the message.

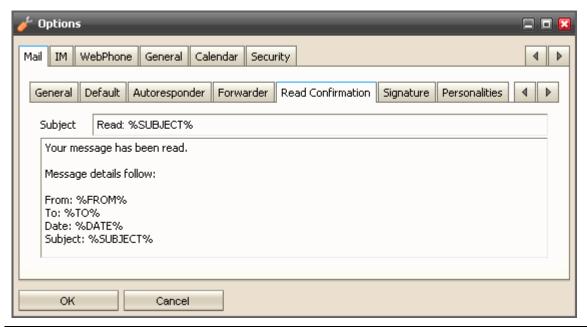

| Field   | Description                                                                                                    |
|---------|----------------------------------------------------------------------------------------------------|
| Subject | Enter a subject fro the Read Request.                                                                                                    |
|         | In the example above the <b>%SUBJECT%</b> variable is used to append the original subject of the message to the subject of the receipt. This adds value to the message as the sender can immediately identify what message has been read. |
| Textbox | Enter the standard message you want to send as a Read Confirmation.                                                                                                    |
|         | In the example above the server variables %FROM% and %TO% have been used to identify the original sender and recipient to add value.                                                                                                    |

#### Signature

You can define a standard signature which will be applied to all outgoing messages. Another feature you can use is selecting your aliases or email addresses of groups you are a member of.

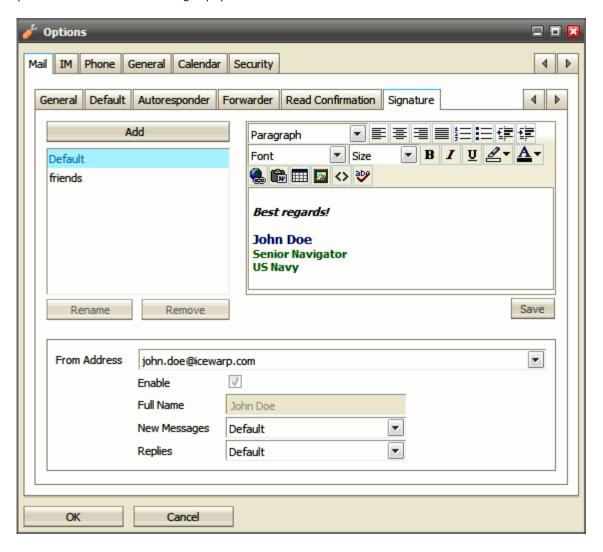

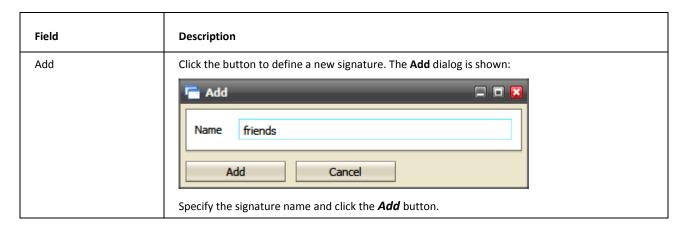

|                | Use the right-hand text area – see the <i>Text area</i> field. After creating a new signature, click the <i>Save</i> button.                                                                                            |
|----------------|----------------------------------------------------------------------------------------------------|
| Left-hand pane | This field lists all defined signatures.                                                                                                    |
| Rename         | Select an existing signature and click the button to rename this signature. The <b>Rename</b> dialog is shown (similar to the <b>Add</b> one – above). Change the <b>Name</b> field and click the <b>Rename</b> button. |
| Remove         | Select a signature from the list and click the button to delete this signature.                                                                                                    |
| Text area      | Enter the text of your signature in the text area. Use rich edit text icons to highlight your signature.                                                                                                    |
|                | Click the <> (HTML tag) icon to switch to the HTML code format for inserting HTML tags that are not included in the tool bar.                                                                                           |
|                | Text in this field is checked by a spell checker.                                                                                                    |
| Save           | After creating a new signature, click this button to save it.                                                                                                    |
| From Address   | This list includes your primary account address, all aliases, groups you are member of (provided that your administrator has set it) and your other server accounts (if you have some).                                 |
|                | Select an item from the list to set your full name and signatures for it.                                                                                                    |
|                | NOTE: This and the following settings are saved automatically – without necessity to click any button. You can set/edit another alias/group account immediately.                                                        |
| Enable         | Tick the box if you want to have this alias/group/account in the <b>From</b> list of the email composer window.                                                                                                    |
|                | This box is not editable for your primary account.                                                                                                    |
| Full Name      | Fill in your name will be shown for this alias/group/account. This field is not editable for your primary account.                                                                                                    |
| New Messages   | Select a signature that will be used for new messages created and sent from this address.                                                                                                    |
| Replies        | Select a signature that will be used for replies created and sent from this address.                                                                                                    |

## **Instant Messaging**

To reveal the Instant Messaging pane, click the asterisk icon on the right side of the Menu bar. (See the Menu Bar section.)

## General

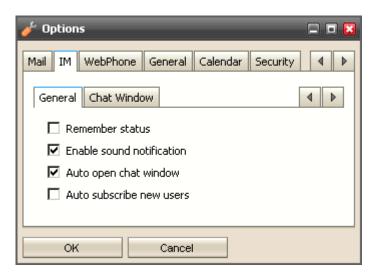

| Field                     | Description                                                                                                    |
|---------------------------|----------------------------------------------------------------------------------------------------|
| Remember status           | Tick this box if you want the IM client to remember your last status (on-line, off-line, etc.) when closing it and use it next time. |
| Enable sound notification | Tick this box if you want to switch on sound alerts for incoming communication.                                                      |
| Auto open chat<br>window  | Tick this box if you want the chat window to auto-open when incoming communication arrives.                                          |
| Auto subscribe new users  | Thick this box if you want to subscribe new users without necessity to authorize them.                                               |

## **Chat Window**

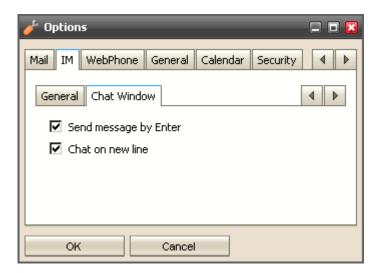

| Field                 | Description                                                                                                    |
|-----------------------|----------------------------------------------------------------------------------------------------|
| Send message by Enter | Tick this box if you want to send just typed message by hitting the <i>Enter</i> key.                              |
| Chat on new line      | Tick this box if you want to have chat text started on a new line – next one to the information about the contact. |

## Adding Contact, Service Subscription

You can chat with your friends that use various instant messaging services provided that there is the appropriate gateway defined on your IceWarp Server. To see the list of gateways, go to the **Subscribe Service** tab. If your wished service is not involved, ask your server administrator.

Otherwise, you have to register to the appropriate service first:

1. Right-click the instant messaging roster and select the *Subscribe Service* item. The **Add** dialog with the tab of the same name is shown.

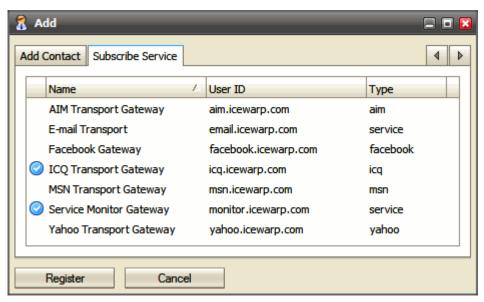

2. Select the service you want to register to and click the *Register* button. (Or just double-click the service name.) The **Subscribe Service** dialog is shown:

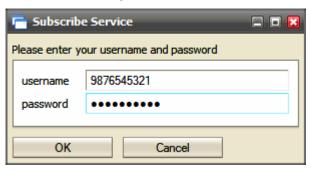

- 3. Fill in your *Username* and *Password* for this service. (You have to have an account created there.) Click *OK* to finish registration.
- 4. Go to the **Add Contact** tab. From the **Service** list, select the service you have just registered to.

Fill in the *User ID* of the contact you want to add to your roster and his/her *Nick Name*.

41

Optionally, select the *Group* you want to include the contact to. Click *OK* to finish adding of the contact.

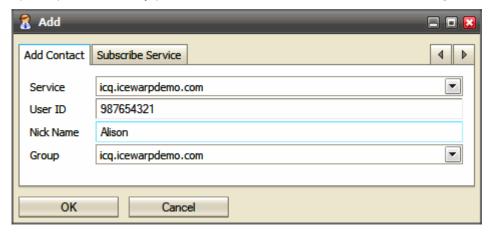

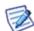

NOTE: If you want to add only another WebClient instant messaging user, let the **Service** field set to **Default** and as **User ID** use the contact's email address.

NOTE: If you have changed credentials for a service already subscribed (MSN, ICQ, ...), you have to remove this service from your roster and subscribe again with your new credentials.

### **Subscribing Twitter**

Follow the description above to the step #3.

4. After clicking **OK**, you will receive a chat message with an authorization link:

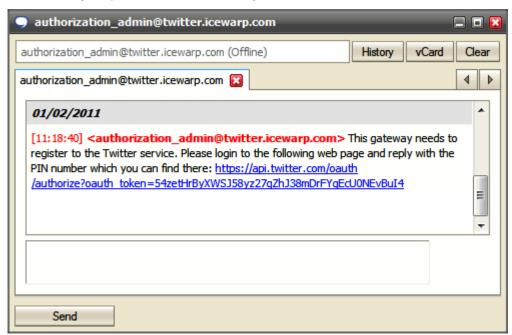

Follow this link.

5. Within the *An application would like to connect to your account* screen, click the *Allow* button.

6. From the next screen, copy the PIN provided:

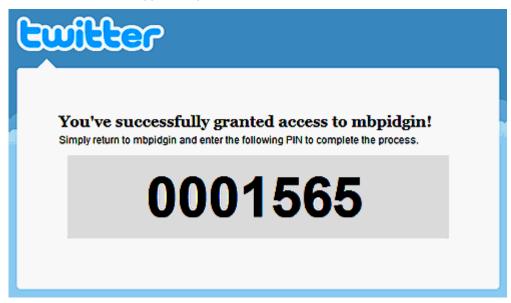

7. Go back to the chat window, paste this PIN to the answer field:

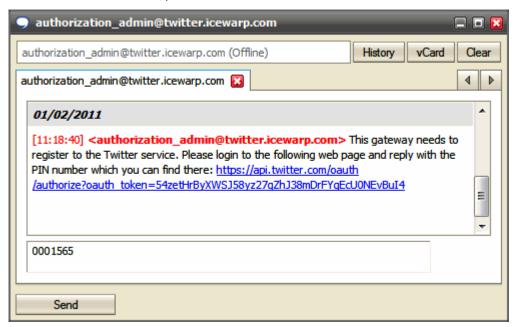

and hit the **Send** button.

8. Twitter will appear among your contacts:

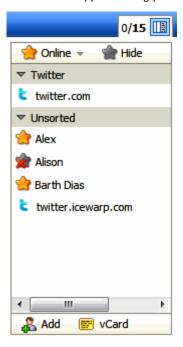

You will receive all tweets from the **twitter.com** user of that gateway. You can post new tweets by sending messages to the **twitter** user too.

There are additional commands you can use:

/replies - gets all replies

**/refresh** – gets new tweets instantly

/tag, /btag, /untag – automatically tags all your messages

#### Miscellaneous

#### **Roster Search**

As you can have your friends from other chats (Facebook, Twitter, ...) integrated into WebClient Instant Messaging, its roster can became packed with lots of contacts.

To ease contact search, just click into the roster and start to write searched contact name. A search field will appear. Contacts are sorted as you continue writing.

To reveal all contacts, just click the cross on the right side of the search field or delete written letters.

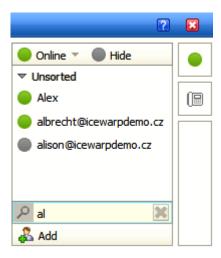

#### **Open All Pending Messages**

When you are offline (or in the DND mode – Do Not Disturb), you can have multiple incoming communications. Once you are online again, you could have a trouble to locate all of them to display all messages.

In this case, just click the icon blinking in the top of your roster. This will display a chat window with tabs for all people wishing to chat with you. These people are also indicated by blinking icons next to their names within the roster frame.

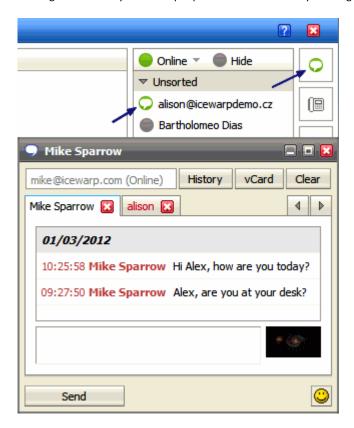

#### **Roster Contact Multi Select**

You might want to delete multiple users, send the same message to multiple users or even send an email to couple of users in your roster.

Use CTRL + left-click to select more users.

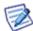

NOTE: Selecting more users does not allow you to start a chat with them. After sending a message, the window is closed.

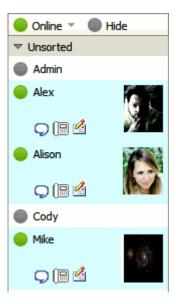

### **History Search**

You may want to search within your IM communication history. Right-click the person you communicated with about the subject and from a pop-up menu, select the *History* item. Fill in your subject (or at least a part of this word) and hit *Enter*.

You will see the results matching to your term.

Now you can click the actual line date/time. This brings you to the complete conversion history starting at that time. Then you can click the << >> (arrows) buttons to move in time.

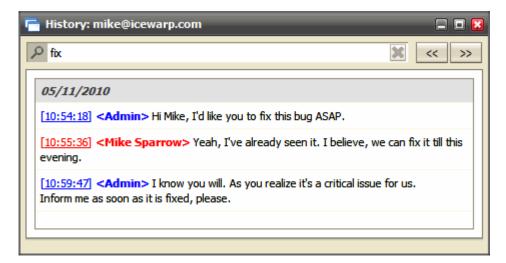

#### **SIP Phone Online/Offline Status**

As some IM clients support SIP phone integration whilst other ones do not, it is very useful to know SIP phone status of your IM contacts.

IceWarp WebClient simply shows this status using different colors of phone icons:

- White icon contact's SIP phone is offline.
- Blue icon contact's SIP phone is online the user is available.

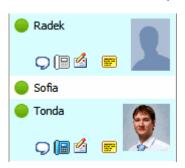

## Phone

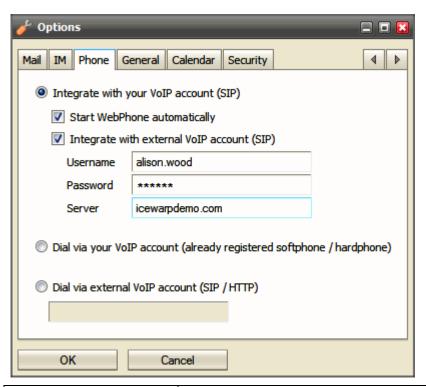

| Field                                                                     | Description                                                                                                    |
|---------------------------------------------------------------------------|----------------------------------------------------------------------------------------------------|
| Integrate with your VoIP account (SIP)                                    | Select this option if you want to integrate WebPhone with your VoIP account on the same server.                                                |
| Start WebPhone automatically                                              | Tick the box if you want to have your WebPhone started within 30 seconds after WebClient launch.                                               |
| Integrate with external VoIP account (SIP)                                | Tick the box if you want to integrate WebPhone with other (external) VoIP account.                                                             |
| Username                                                                  | External account credentials. They can be of different format. (Email addresses, phone numbers, etc.)  Ask your server administrator for them. |
| Password                                                                  |                                                                                                    |
| Server                                                                    |                                                                                                    |
| Dial via your VoIP account<br>(already registered<br>softphone/hardphone) | Select this option if you want to dial via your VoIP account but use already registered desk phone.                                            |
|                                                                           | When a call is dialed, the caller's phone is rung first. After the caller picks up, the called person's phone starts to ring.                  |
| Dial via external VoIP account (SIP/HTTP)                                 | Select this option if you want to use external VoIP account. E.g. one provided by an external provider.                                        |
|                                                                           | Fill in the SIP account number (on the external server).                                                                                       |
|                                                                           | E. g.: *22@server_domain.com                                                                                                    |

## **General Options**

The General Options allow you to customize look and feel of the IceWarp WebClient.

## <u>Layout</u>

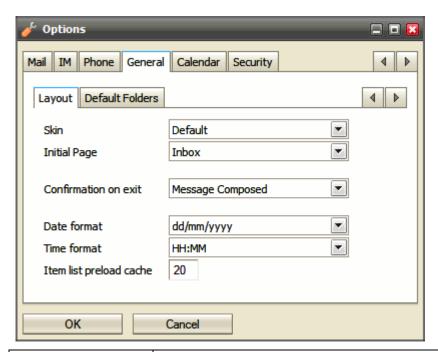

| Field                | Description                                                                                                    |
|----------------------|----------------------------------------------------------------------------------------------------|
| Skin                 | Skins are available for IceWarp WebClient allowing you to change the look of the system as you use it.                                                   |
|                      | However, they are only available if your system administrator has installed them, you cannot install them yourself.                                      |
|                      | Select the skin you want from the dropdown.                                                                                                    |
| Initial Page         | Here you can specify what will be shown after IW WebClient launch:                                                                                       |
|                      | <ul> <li>Home Page – folder tree view plus a page with information about your email account are<br/>shown.</li> </ul>                                    |
|                      | <ul> <li>Inbox – folder tree view plus Inbox Item List and reading pane are shown.</li> </ul>                                                            |
|                      | <ul> <li>Remember last folder – IceWarp WebClient will start up with the folder open that you<br/>were browsing when you last closed it down.</li> </ul> |
| Confirmation on exit | Select whether/how the confirmation message will be shown:                                                                                               |
|                      | Never                                                                                                    |
|                      | No confirmation needed for exit of both composed (and not saved) emails and WebClient itself.                                                            |
|                      | Message Composed                                                                                                    |
|                      | You have to confirm only exit of an email composer.                                                                                                    |

|                         | Always                                                                                                    |
|-------------------------|----------------------------------------------------------------------------------------------------|
|                         | You have to confirm exit of both composed emails and WebClient itself.                                                                                                    |
| Date format             | Select the date format you want to use from the dropdown list.                                                                                                    |
| Time format             | Select the time format you want to use from the dropdown list.                                                                                                    |
|                         | US time format (AM/PM) is supported: <b>hh:MMtt.</b>                                                                                                    |
| Item list preload cache | When scrolling through the Item List you can see all items shown before scrolling plus the number of items specified here in both directions (up and down). When scrolling further, other items are loaded within a moment. |
|                         | NOTE: Setting this feature to a very high value can impact the performance of WebClient.                                                                                                    |

### **Default Folders**

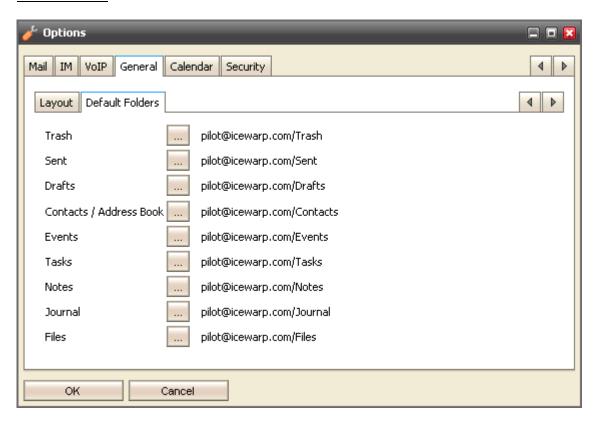

This tab allows you to change mailbox folders mapping.

Click the "..." button next to the appropriate folder to select the wished destination:

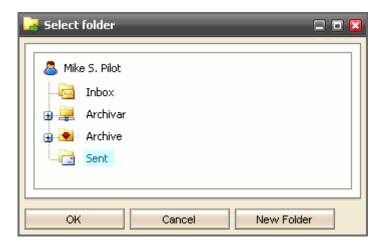

If the folder does not exist, click the **New Folder** button to create the desired folder.

Fill in the *Name* field and select the folder *Type*, click *OK*:

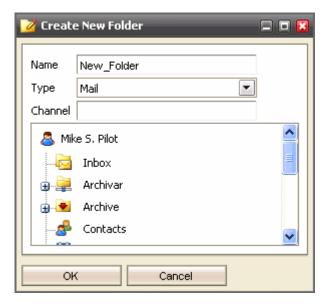

## **Calendar Options**

### <u>Main</u>

Upon the Calendar – Main tab, you can set how you want certain views to be displayed.

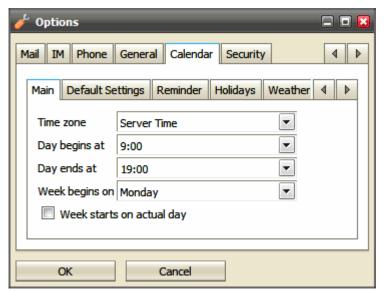

| Field                     | Description                                                                                                    |
|---------------------------|----------------------------------------------------------------------------------------------------|
| Time zone                 | Select your time zone.                                                                                                    |
|                           | <b>Server time</b> – IceWarp WebClient will use the time used by the appropriate server. This option can cause time differences when traveling to countries that use different rules for summer (daylight saving) time. |
|                           | <b>Floating time</b> – All events will keep their original times regardless of travelling to different time zones.                                                                                                    |
|                           | [time zone] – Event times will be changed to the actual time zone.                                                                                                    |
|                           | E. g.: You have created an event from 15 to 16 o'clock in Prague (CET – Central European Time) and traveled to Boston (ET – Eastern (American) Time). Times will be shifted for 6 hours – from 9 to 10 o'clock.         |
|                           | For additional information on time zones, refer to the <b>Miscellaneous</b> (on page 73) chapter – <b>Time Zones</b> section.                                                                                           |
| Day begins at             | Set your normal start time for working hours.                                                                                                    |
|                           | This will affect the coloration of hours when you are in the Day view of the calendar.                                                                                                    |
| Day ends at               | Set your normal end time for working hours.                                                                                                    |
|                           | This will affect the coloration of hours when you are in the Day view of the calendar.                                                                                                    |
| Week begins on            | Select the day that you wish to be displayed as the first day of the week.                                                                                                    |
|                           | This affects the Week view and Month view of the Calendar.                                                                                                    |
| Week starts on actual day | If you wish you can check this option and the Week view will start with the current day as the first day of the week.                                                                                                   |
|                           | This can be useful if you always want to see a week ahead in the week view.                                                                                                    |

This only affects the Week view

### **Default Settings**

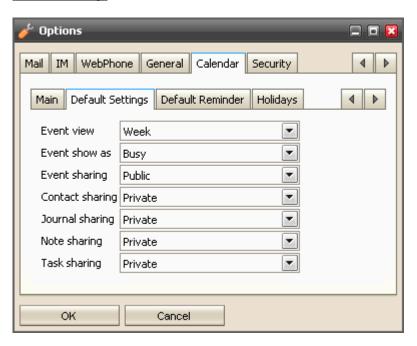

| Field           | Description                                                                                                    |
|-----------------|----------------------------------------------------------------------------------------------------|
| Event view      | This selection affects new event-type folders that you create and defines the initial view that is used for that folder.            |
|                 | Choose a view type from the dropdown.                                                                                               |
|                 | NOTE: Once a view is changed within an Event folder, the new view is remembered and applied next time you open the folder.          |
| Event show as   | You can choose a default "show" type for event items.                                                                               |
|                 | Using the dropdown choose one of the four options:                                                                                  |
|                 | <b>Free</b> - Although there is an event scheduled, it will not take up any of your working time (for example, someone's birthday). |
|                 | Tentative - The event is not yet confirmed.                                                                                         |
|                 | Busy - The event is confirmed and you will not be available for the duration of the event.                                          |
|                 | Out of Office - You will not be in the office (for example, vacations or off-site courses).                                         |
| Event sharing   | Choose the default privacy setting for item types. For each type you can select either:                                             |
| Contact sharing | Private - only people you have chosen can view the items.                                                                           |
| Journal sharing | or                                                                                                    |
| Note sharing    | Public - anyone who can see your folders can view the items.                                                                        |

| Task sharing |  |
|--------------|--|
|--------------|--|

## Reminder

The **Calendar – Default Reminder** tab allows you to set default options for new reminders – they do not affect or override any options for reminders you already have set.

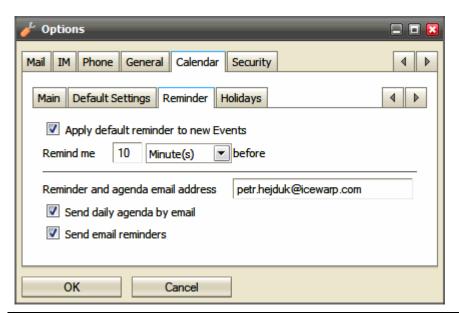

| Field                                | Description                                                                                                    |
|--------------------------------------|----------------------------------------------------------------------------------------------------|
| Apply default reminder to new Events | Tick the box if you want to use the following reminder settings.                                                                 |
| Remind me before                     | Enter a numeric value and select a time unit from the dropdown.                                                                  |
|                                      | These values will be used as the default values when you create a new item that can have a reminder associated with it.          |
| Reminder and agenda                  | Specify an email address for the reminder to be sent to.                                                                         |
| email address                        | Multiple addresses can be specified, separated by semicolons.                                                                    |
|                                      | e.g. user1@domain1.com;user2@domain2.com                                                                                         |
|                                      | NOTES:                                                                                                    |
|                                      | If no address is specified here, your main (logon) address is used for reminders.                                                |
|                                      | If you do specify an address then your main (logon) address will <b>not</b> receive a reminder unless explicitly specified here. |
| Send daily agenda by email           | Tick this box if you want to obtain everyday emails with all events for the appropriate day.                                     |
| Send email reminders                 | Tick this box if you want to have email reminders sent to the address specified above; pop-up reminders are shown too.           |
|                                      | If the box is not ticked, only pop-ups are shown.                                                                                |

## **Holidays**

If your administrator has loaded holiday files to the system, you can choose which country's holidays you want to have displayed in your calendar.

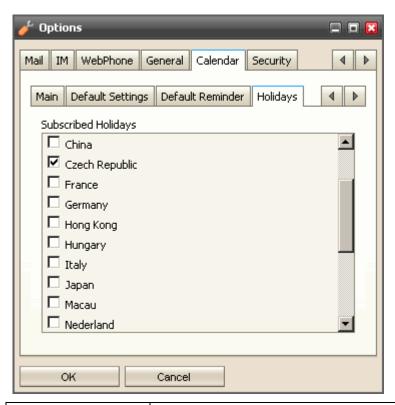

| Field               | Description                                                                                                    |
|---------------------|----------------------------------------------------------------------------------------------------|
| Subscribed Holidays | Check the box next to each county whose holidays you wish to be displayed.  Only countries that your administrator has supplied details for will be shown in the list. |
|                     | NOTE: These holidays may or may not be official public holidays in the country specified – they may only be notable days.                                              |

### **Weather**

This tab allows you to add weather forecast for four days to all calendar views (day, week, month).

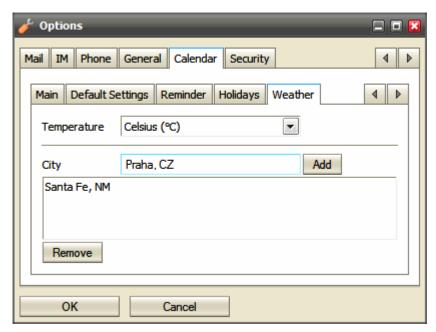

| Field       | Description                                                                   |
|-------------|-------------------------------------------------------------------------------|
| Temperature | Select a temperature scale.                                                   |
| City        | Fill in the wished city (or city and state/country code).                     |
| Add         | Click the button to add the filled city to the list.                          |
| Remove      | Select a location and click the button to remove this location from the list. |

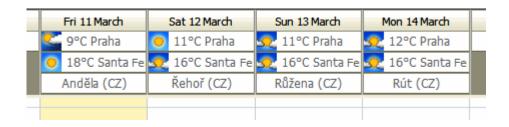

# **Security Options**

## Certificate

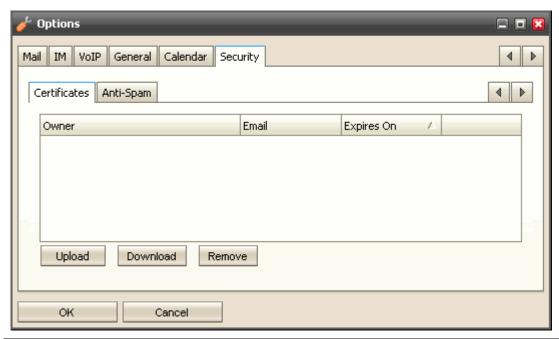

| Field    | Description                                                                       |
|----------|-----------------------------------------------------------------------------------|
| Upload   | Click the button to upload a certificate to the server.                           |
| Download | Click the button to download the selected certificate from the server to your PC. |
| Remove   | Click the button to remove the selected certificate.                              |

## <u>AntiSpam</u>

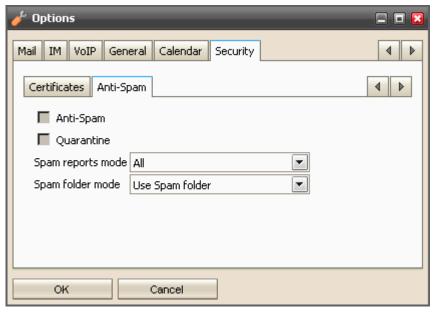

| Field             | Description                                                                                                    |
|-------------------|----------------------------------------------------------------------------------------------------|
| Anti-Spam         | Check this box if you want your incoming messages to be processed with IceWarp Anti-Spam engine.                          |
|                   | NOTE: This option is only available and may only be changed if your administrator has allowed it.                         |
| Quarantine        | Check this box if you want your incoming messages to go through teh Quarantine process.                                   |
|                   | NOTE: This option is only available and may only be changed if your administrator has allowed it.                         |
| Spam reports mode | The Spam Report is a daily email containing a list of Spam and/or Quarantined items that have come in to your mail queue. |
|                   | Choose here the format and content of your Spam Report.                                                                   |
|                   | Disabled - Turn off Spam reports for your account.                                                                        |
|                   | <b>Default</b> - Accept the default Spam report set by your administrator.                                                |
|                   | All - Have all Spam and Quarantined items listed in your Spam report.                                                     |
|                   | New Items - Have only new Items listed in your Spam Report.                                                               |
| Spam folder mode  | You can choose to have all Spam messages delivered to a separate folder.                                                  |
|                   | By default this folder is called Spam, but may have been mapped to another folder name via Folder Mapping.                |
|                   | Select one of the three options from the dropdown:                                                                        |
|                   | <b>Default</b> - Go with the default option set by your system administrator.                                             |
|                   | Use Spam Folder - Deliver Spam messages to the spam folder.                                                               |
|                   | Do not use Spam folder - Deliver Spam messages to the Inbox.                                                              |

## My Details

Selecting this menu item opens the **My Details** dialog. It is same as the **Contact** one. Fill in your personal information that you want to publish.

Data data will automatically appear in all GAL folders in GroupWare and it will also automatically set your Instant Messaging vCard.

For more information about completion, refer to the **Miscellaneous** (on page 73) chapter – **Contact Dialog – Full Name, Show As and Phones** section.

## **Devices**

Clicking the Devices menu item opens the Devices dialog that lists all devices you have ever used to connect to IceWarp ActiveSync.

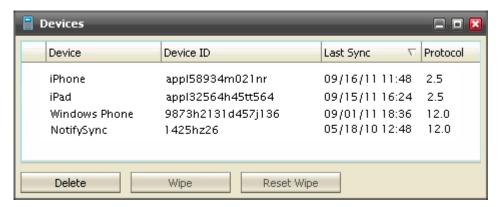

| Field      | Description                                                                                                    |
|------------|----------------------------------------------------------------------------------------------------|
| Device     | Shows the device type.                                                                                                    |
| Device ID  | Shows the device ID.                                                                                                    |
| Last Sync  | Shows the time of the last synchronization.                                                                                                    |
| Protocol   | Shows the Active Sync protocol version.                                                                                                    |
| Delete     | Select a device and click the button to delete this device from the list and Active Sync devices database.  This action does not delete any data, it just discards synchronization.                                                                                                    |
| Wipe       | Select a device and click the button to perform a remote wipe. Depending on the ActiveSync client implementation, this action either deletes all data or even deletes all applications from the device – performs a factory reset. It can be used as the last resort should anyone steal your phone.  Wipe is performed during the next synchronization.  Use with care! |
|            | You will not loose any server data.                                                                                                    |
| Reset Wipe | When a wipe is set by mistake, you can take it back, provided that a wipe request is still pending.                                                                                                    |

NOTE: Some devices (e. g. Android) do not support remote wipe. In this case, these buttons are grayed.

## Rules

By selecting the *Options – Rules* item from the Menu bar, you can define rules to deal with your incoming messages.

A comprehensive set of tests can be performed on incoming messages and numerous actions can be taken according to the outcome of the test(s).

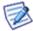

NOTE: These rules are run on the server at the time the message comes in – you do not have to be logged on for these rules to be processed.

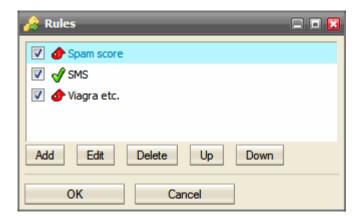

The Rules dialog allows you to add and manipulate rules.

| Field                   | Description                                                                                                    |
|-------------------------|----------------------------------------------------------------------------------------------------|
| List area               | This area shows all the rules you currently have defined.                                                                                                    |
|                         | The check box can be used to activate/deactivate individual rules.                                                                                                    |
|                         | The Graphic after the checkbox indicates the basic action that is performed on the message.<br>All possibilities are shown in the above screenshot, they are:                               |
|                         | <ul> <li>Accept - The message is accepted to your mailbox.</li> </ul>                                                                                                    |
|                         | <ul> <li>Reject - The message will not be accepted and the sending server will be told that the message has been rejected. (The sending server may notify the original sender.</li> </ul>   |
|                         | <ul> <li>Delete - The messages will not be accepted but the sending server will not be informed of<br/>that fact, so the original sender will think his message got through.</li> </ul>     |
|                         | ■ Spam - The message is marked as Spam.                                                                                                    |
|                         | <ul> <li>Quarantine - The message is put into the Quarantine queue.</li> </ul>                                                                                                    |
|                         | <ul> <li>and there is a freeform description of the rule which you define when you create the rule -<br/>you should use this to allow you to easily identify what the rule does.</li> </ul> |
| Add Button              | Press the <i>Add</i> button to add a new rule to the list.                                                                                                    |
|                         | The <b>Rule</b> dialog will be opened, which is described further.                                                                                                    |
| Edit and Delete buttons | Select a rule in the list and press the <b>Edit</b> or <b>Delete</b> buttons to modify or remove the rule respectively.                                                                     |

Up and Down buttons

The rules are processed in the order they appear in the list.

You can modify this order by selecting a rule and pressing the *Up* or *Down* buttons to change its position in the list.

NOTE: One of the **Actions** available in a rule is to **Stop processing more rules**. This is possibly one of the most useful actions as can significantly improve server processing of your message queue when used in conjunction with rule ordering

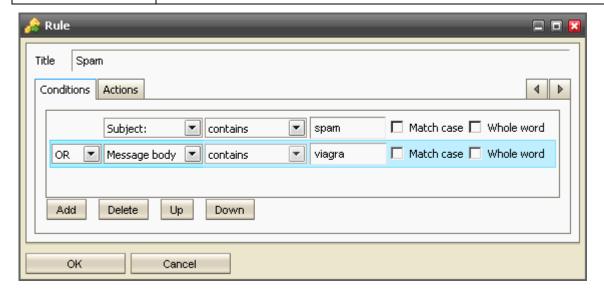

The **Rule** dialog opens when you **Add** or **Edit** a rule and allows you to define the rule description, conditions, and actions.

NOTE: Multiple conditions can be added to a rule, and these conditions can be joined by logical AND or OR. The AND function always takes precedence over an OR so you may have to create complex condition lists when you want to check three or more items with mixed AND and OR selections. An example follows:

Let's assume you want to test for X AND (Y OR Z):

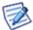

If you specify X AND Y or Z

this will be processed as (X AND Y) OR Z – not what you want.

If you specify X AND Y OR X AND Z

this will be processed as (X AND Y) OR (X AND Z) - this is what you want.

The Rule dialog opens with the Conditions tab selected by default.

| Field | Description                                                                               |
|-------|-------------------------------------------------------------------------------------------|
| Title | Enter a freeform description of the rule you are creating.                                |
|       | This description should be meaningful and allow you to quickly identify a rule's purpose. |
|       | This field is available if you have the Conditions or Actions tab selected.               |
| From: | Select the area of the message you want to test for the string.                           |
|       | The drop down contains the following items that can be tested:                            |

|                       | • From: This contains the From address of the message.                                                                                                    |
|-----------------------|----------------------------------------------------------------------------------------------------|
|                       | To: This contains the To address of the message.                                                                                                    |
|                       | Subject: This contains the subject information of the message.                                                                                                    |
|                       | • Cc: This contains any addresses that the messages were copied to.                                                                                                    |
|                       | • Reply-To: This contains the address that is specified as the reply address.                                                                                                    |
|                       | Date: This contains the received date of the message.                                                                                                    |
|                       | Message This is the whole message.                                                                                                    |
|                       | <ul> <li>Message body This is the content of the message.</li> </ul>                                                                                                    |
|                       | <ul> <li>Custom message header This is any custom headers present in the message.</li> </ul>                                                                                       |
|                       | <ul> <li>Any message header This is every header in the message.</li> </ul>                                                                                                    |
|                       | <ul> <li>Attachment name This is the name(s) of file(s) attached to the message.</li> </ul>                                                                                        |
|                       | Sender This is the sender of the message.                                                                                                    |
|                       | Recipient This is the intended recipient of the message.                                                                                                    |
|                       | Sender's IP This is the IP address of the sender.                                                                                                    |
|                       | ■ rDNS (PTR) This is the rDNS or PTR record for the sending domain.                                                                                                    |
|                       | Spam score This is the spam score assigned by the IceWarp Email Server.                                                                                                    |
|                       | SMTP AUTH This is whether the message was delivered by a source that authorized or not.                                                                                            |
|                       | ■ IP / Sender is the <bac998xy></bac998xy>                                                                                                    |
|                       | All messages means run this rule on all messages.                                                                                                    |
| contains              | This is the type of test to be performed on the message area selected.                                                                                                    |
|                       | The content of the dropdown changes according to the message area and will contain a combination of the following options:                                                         |
|                       | <ul> <li>contains this checks the requested message area for a string match.</li> </ul>                                                                                            |
|                       | does not contain checks for no string match.                                                                                                    |
|                       | is checks for an exact string match.                                                                                                    |
|                       |                                                                                                    |
|                       | 15 Hot cheeks that the message area is not equal to a string.                                                                                                    |
|                       | material regarding on the direct material direct materials and a segurity control of                                                                                               |
|                       | account material regen entertained and account material regen expression.                                                                                                    |
|                       | priority is cheeks the priority value of the message                                                                                                    |
|                       | priority is not checks that the message priority is not the priority selected.                                                                                                    |
|                       | is spam checks if the message is marked as Spam.                                                                                                    |
|                       | is not spam checks if the message is not marked as Spam.                                                                                                    |
|                       | is greater than checks if the size of a message is greater than a value.                                                                                                    |
|                       | is lower than checks if the size of the message is lower than a value.                                                                                                    |
|                       | <ul> <li>authorized checks if the message was sent by an authenticated sender.</li> </ul>                                                                                          |
|                       | <ul> <li>not authorized checks if the sender was not authenticated.</li> </ul>                                                                                                    |
|                       | <ul> <li>matches does the IP / sender match some string.</li> </ul>                                                                                                    |
|                       | <ul> <li>does not match does the IP / sender not match some string.</li> </ul>                                                                                                    |
|                       | NULL If you have selected the All messages option this field disappears.                                                                                                    |
| Text area or dropdown | If this area is available after you have selected the Item to test and the type of test than you should specify the string to be tested against or select the appropriate options. |
| Match case            | Check this box if you want the string test to be case sensitive.                                                                                                    |
| L                     | ı                                                                                                    |

Whole word Check this box if you want the string to be considered unmatched if it is found but as part of a longer string.

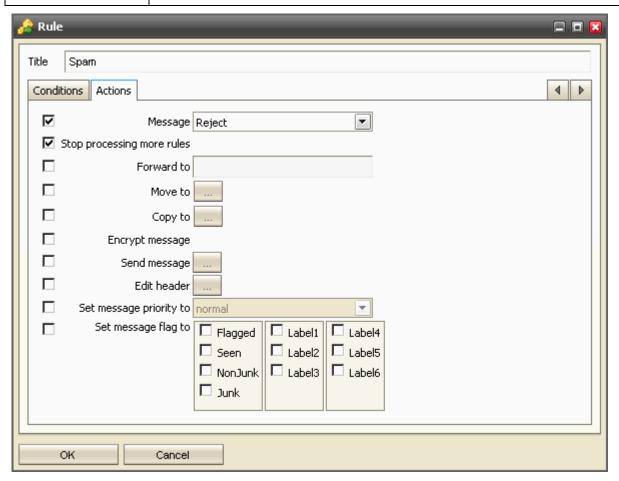

Selecting the Actions tab lets you choose which actions will be applied to a message if the conditions are evaluated as TRUE.

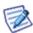

NOTE: Multiple actions can be selected and they ALL will be performed.

| Field   | Description                                                                                                    |
|---------|----------------------------------------------------------------------------------------------------|
| Title   | Enter a freeform description of the rule you are creating.                                                                                                    |
|         | This description should be meaningful and allow you to quickly identify a rule's purpose.                                                                                                    |
|         | This field is available if you have the Conditions or Actions tab selected.                                                                                                    |
| Message | Check this box to perform a standard action to a message. Select an action from the dropdown:                                                                                                 |
|         | Accept - The message is accepted to your mailbox.                                                                                                    |
|         | <ul> <li>Reject - The message will not be accepted and the sending server will be told that the<br/>message has been rejected. (The sending server may notify the original sender.</li> </ul> |
|         | <ul> <li>Delete - The messages will not be accepted but the sending server will not be informed of<br/>that fact, so the original sender will think his message got through.</li> </ul>       |

|                            | ■ Spam - The message is marked as Spam.                                                                                                    |
|----------------------------|----------------------------------------------------------------------------------------------------|
|                            | Quarantine - The message is put into the Quarantine queue.                                                                                                    |
|                            | NOTE: If you do not select this box, then all messages are, by default, accepted.                                                                                     |
| Stop processing more rules | Check this box and the server will not process this message with any other rules you have defined.                                                                    |
|                            | This can be extremely useful if you are, for example, sorting mail from the same sender to different folders, and don't want to create any duplicates:                |
|                            | Rule 1 says move all messages from fred@Domain1. com with subject Football into the Football folder.                                                                  |
|                            | Rule 8 says move all messages from fred@Domain1.com into Folder Fred.                                                                                                 |
|                            | You should specify "stop processing more rules" for rule 1 otherwise all messages about football from Fred will be moved to the Fred folder, not the Football Folder. |
|                            | It can also be useful to save processing on the server as rules processing will be stopped as soon as a rule is evaluated as TRUE.                                    |
| Forward to                 | Check the box and enter en email address and the message will be forwarded to that address.                                                                           |
| Move to                    | Check the box and press the '' button to select a folder and the message will be moved to that folder.                                                                |
|                            | A dialog opens showing your folder structure allowing you to select the target folder. You can also create new folders within the dialog.                             |
| Copy to                    | Check the box and press the '' button to select a folder and the message will be copied to that folder.                                                               |
|                            | A dialog opens showing your folder structure allowing you to select the target folder. You can also create new folders within the dialog.                             |
| Encrypt message            | Check the box and, if you have a certificate installed, your message will be encrypted on the server, meaning only holders of the key can read it.                    |
| Send message               | Check this box and press the '' button to define a custom message to be sent.                                                                                         |
|                            | You can set the To, From, Subject, and Body parts of the message and Server Variables can be used.                                                                    |
| Edit header                | Check the box and press the '' button.                                                                                                    |
|                            | A simple dialog opens letting you select which header to manipulate and how to manipulate it.                                                                         |
| Set message priority to    | Check the box and select a priority for the message from the dropdown.                                                                                                |
|                            | You can select from Lowest, Low, Normal, High, and Highest.                                                                                                    |
| Set message flag to        | Check the box and you can select flags which be set for this message.                                                                                                 |
|                            | Multiple flags can be selected.                                                                                                    |

# Accounts

The Accounts Option lets you change the password and provide a description for your Primary email (the one your administrator gave you with IceWarp WebClient).

It also lets you define Other Accounts to IceWarp WebClient, allowing you to define other email account messages you own so IceWarp WebClient can download those messages for you as well, keeping all your messages in one place, accessible from anywhere you have internet access and a compatible browser.

## **Primary**

Your primary account is the account that is defined on the server. This is the one your administrator provided with IceWarp WebClient.

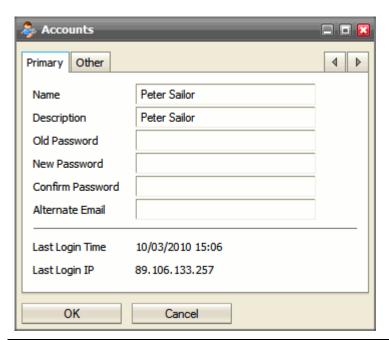

| et.1.1           | Paradiation .                                                               |
|------------------|-----------------------------------------------------------------------------|
| Field            | Description                                                                 |
| Name             | This is your name as you want it to be displayed to recipients of messages. |
| Description      | A free-form description of the account for your purposes.                   |
| Old Password     | Used together to effect a password change.                                  |
| New Password     | Enter the Old Password, New Password, and Confirm the new Password.         |
| Confirm Password |                                                                             |
| Alternate email  | Enter an alternate email if you wish.                                       |
| Last Login Time  | This shows the last time you logged in to the server.                       |
| Last Login IP    | This shows the last IP address that accessed your account on the server.    |

#### **Other Accounts**

Use the **Other** tab to define any existing email accounts you own for which you would like IceWarp WebClient to collect and process messages.

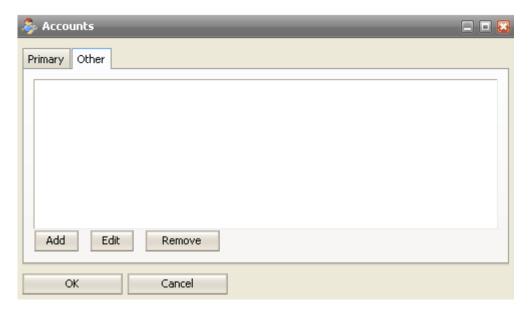

The text area shows all defined accounts.

Press the **Add** button to define a new account.

Select an account and press the *Edit* or *Remove* buttons to respectively modify or delete an account.

Pressing the *Add* or *Edit* buttons opens a dialog similar to the following screenshot.

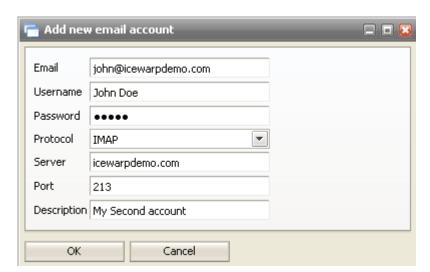

| Field    | Description                                                                   |
|----------|-------------------------------------------------------------------------------|
| Email    | Enter the email address of the account that you want to collect messages for. |
| Username | Enter the username of the account as provided by the account supplier.        |

#### 66 IceWarp WebClient User Guide

| Password    | Enter the password of the account as provided by the account supplier.                                                                                                    |
|-------------|----------------------------------------------------------------------------------------------------|
| Protocol    | Select the Protocol you wish to use for collecting messages from this account.                                                                                                    |
|             | You can choose from <b>POP3</b> and <b>IMAP.</b>                                                                                                    |
|             | NOTE: Both protocols are not always available on email servers, check with your account provider.                                                                                           |
| Server      | Enter the IP address or hostname of the account server, as provided by your account supplier.                                                                                               |
| Port        | Enter the Port to be used to access the server. The Internet default will show in this box but your supplier may have changed the server options to use a non-default port, check with him. |
| Description | Enter a freeform description for this account so you can easily identify it.                                                                                                    |

## **Import and Export**

IceWarp WebClient allows you to export and import Contacts and GroupWare data to various file formats.

These files can be used as backups, allowing you to have restore points, or as a means to copy your data to other locations.

#### **Import**

The Import tab lets you specify a source file, destination folder, column types and sharing mode to import.

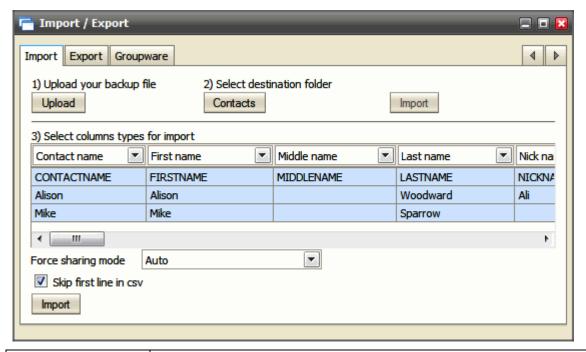

| Field              | Description                                                                                      |
|--------------------|--------------------------------------------------------------------------------------------------|
| Upload your backup | Press the <i>Upload</i> button to open a standard file browser window allowing you to locate and |

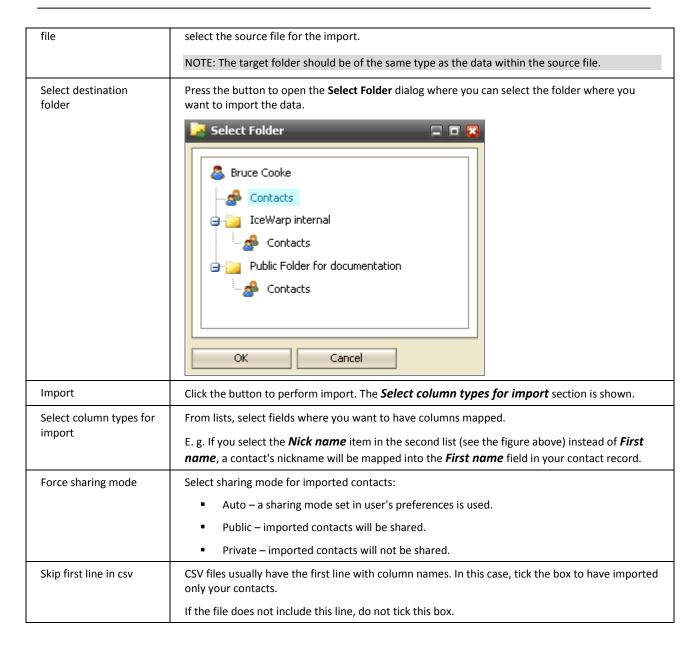

#### **Export**

The **Export** tab selects very similar items to the Import sheet, except this time the folder is the source and the file is the target.

Also, there is only one file-type (CSV) but you can select the separator character.

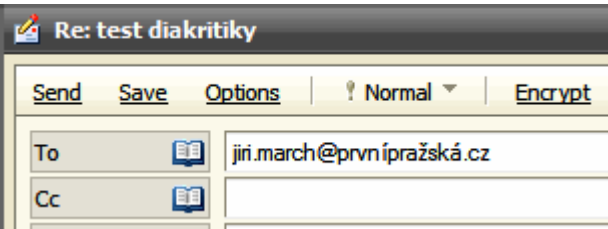

| Field                        | Description                                                                                                    |
|------------------------------|----------------------------------------------------------------------------------------------------|
| Select Source contact folder | Press the button to open the <b>Select Folder</b> dialog and select a folder to export.                                                     |
| Select CSV separator         | Select the character to be used as a separator in the resultant CSV file.  Choose from <b>Comma</b> , <b>Semicolon</b> , and <b>Colon</b> . |
| Export CSV file              | Press the button to open a standard file browser dialog allowing you to select the location and file name of the exported file.             |

#### GroupWare

The **Groupware** tab allows you to export and import your GroupWare data.

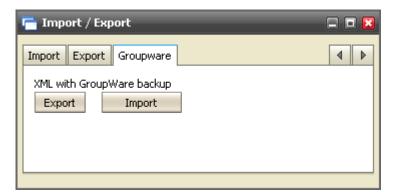

Press the *Export* button to open a standard file browser dialog to select the location and name of the exported file.

Press the *Import* button to open a standard file browser dialog to select the imported file.

## Google Maps

Clicking this menu item opens a new window with Google Maps as you know them from its usual web site.

See also the Miscellaneous (see "GroupWare" on page 68) chapter - Google Maps Integration section.

### Licenses/Integration

This tab is used for transfer of activation keys for IceWarp Outlook Connector and IceWarp Desktop Client – besides sending these keys by email – your sever (domain) administrator can do this.

If activation keys are available, you can find them on the appropriate tabs and use them to activate (already installed) IceWarp Outlook Connector (IceWarp Desktop Client respectively).

Copy the key and use it when registering the appropriate product.

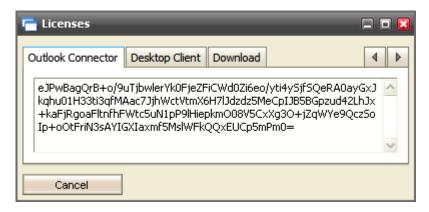

For example, when registering IceWarp Outlook Connector, do the following:

1. In the MS Outlook main menu, select the *IceWarp Connector – About IceWarp Connector* items.

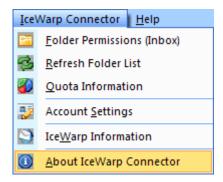

2. In the IceWarp Connector 4.0 dialog, click the License button.

The License dialog opens.

3. Insert your key into the *Activation Key* field. Click the *Activate License* button.

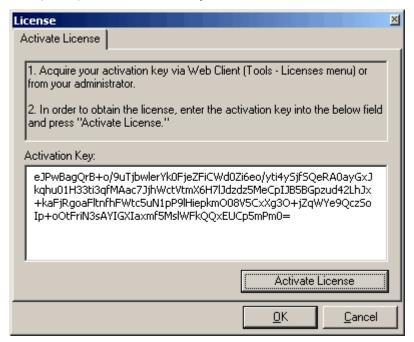

- Two situations can occur:
  - The license server is online your license will be activated, just confirm the notification message.
  - The license server is offline follow instructions included in the License Server Offline dialog:

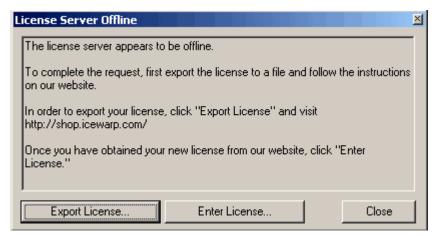

After saving this license and clicking the **Enter License** button, in the standard **Open** dialog, select the obtained new license file and click **Open**. Click **OK**.

Activation is complete now.

#### Download

The **Download** tab allows you to download utilities compatible with the current IceWarp Server version and guides in the .pdf format.

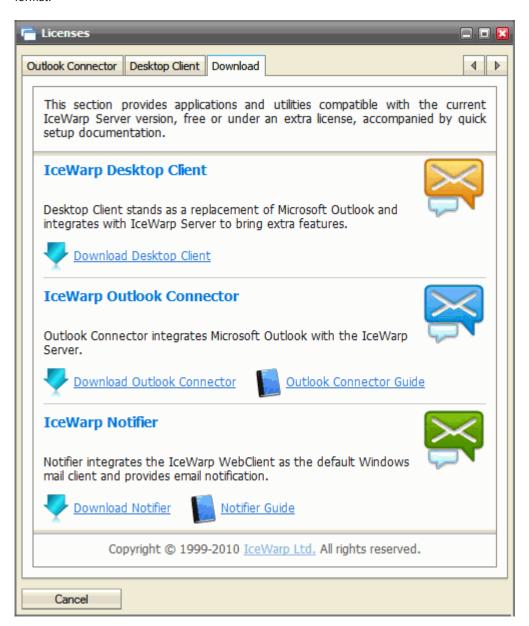

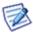

NOTE: This utility download is accessible also from the WebClient login page. Just click the *Integrate with* coperation system> link.

# Help

Choosing the *Help* option opens a quick help guide containing some useful hints and information.

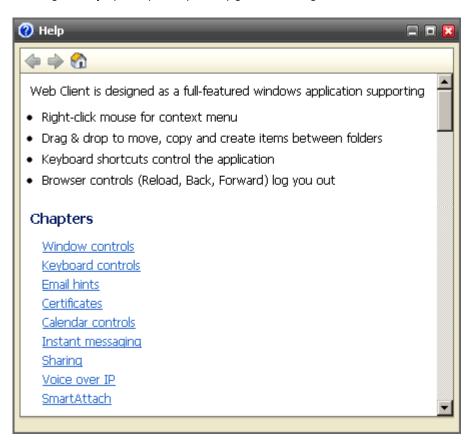

# Miscellaneous

#### Autofill

This feature helps you to select email addresses. After a couple of characters is written, autofill suggests email addresses that contain these characters. It offers:

- all contacts from the user's contact type folders (even if contacts only created, but never used),
- all contacts (even if only created, but never used) from GAL (Global Address List) if GAL is used,
- plus 10 to 15 last written contacts that are stored at cookies.

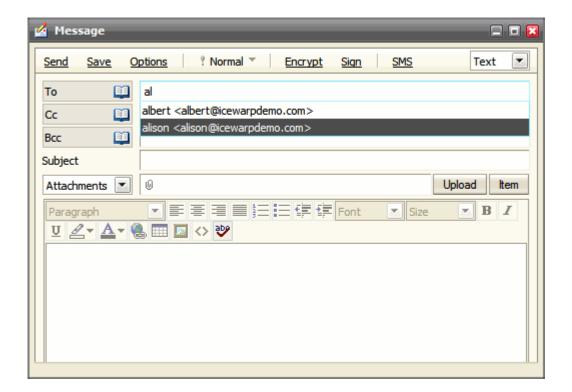

# Sending GroupWare Items as Email Attachments

WebClient provides an excellent possibility to send your contacts, events, tasks, notes, etc. easily as email attachments.

1. When composing an email message, click the *Item* button (right-hand side, middle).

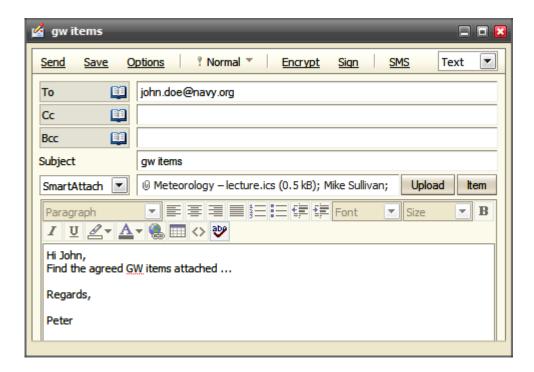

#### The Select Item dialog opens:

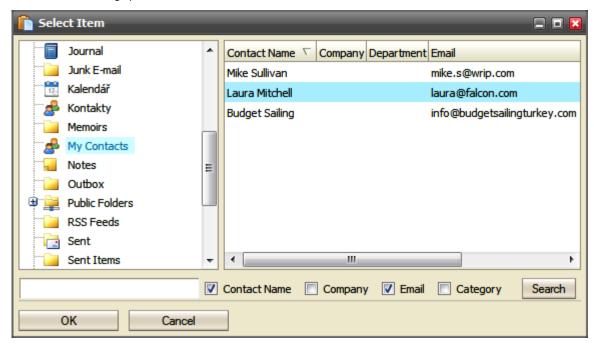

- 2. In the left-hand pane, select the folder.
- 3. In the right-hand pane, select the item(s) you want to send.

NOTE: You can perform a search within the selected folder. Use the search tool in the lower part of the composer window.

- 4. Click **OK** to attach these items.
- 5. Optionally, repeat it for items from other folders.

Another way how to send a groupware item is to right-click it and select the **Send As Email** item from the shown pop-up menu.

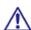

NOTE: Mailbox quotas are checked when you are attempting to send groupware items. In the case any of quotas is exceeded, you are not allowed to send an email.

In the same way, incoming emails with groupware items attached are rejected if they violate your quotas.

### Sending GroupWare Items via WebClient Instant Messaging

It is also possible to send a groupware item via WebClient Instant Messaging:

- 1. Within the **Instant Messaging** pane, right-click the recipient's name.
- 2. From the shown pop-up menu, select the **Send File** item.
- 3. Use the *Item* button to select what you want to send.
- 4. Follow steps 2 to 4 of the previous workflow to send the item.

# Inserting Pictures into Email Body

IceWarp WebClient offers an elegant way how to insert figures directly into email body.

To insert a figure, do the following:

- 1. In the right-hand upper corner of a composer window, select the **HTML** item from the list.
- 2. Click the image icon (see the blue arrow below) to reveal the **Insert image** dialog and upload the wished figures use the **Upload** button. (Alternatively, you can fill in the **URL** field and click **OK**.)
- 3. Place a cursor where you want to insert a figure to.
- 4. From the *Uploaded* list, select the appropriate image and click the *OK* button. Repeat for other images.

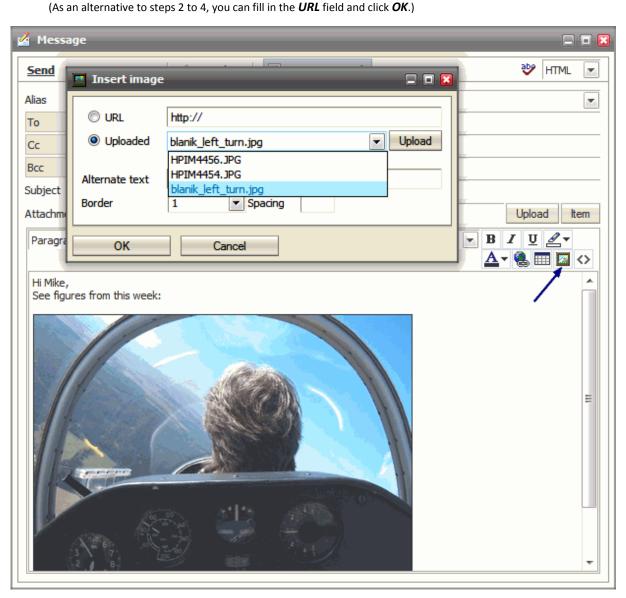

# Forwarding Multiple Messages as Attachments

You can forward multiple email messages as an email attachment. Just select them using SHIFT + click or CTRL + click, right-click these selected emails and choose the *Forward As Attachment* option. Email messages will be attached to your email message that you are just composing – see lower.

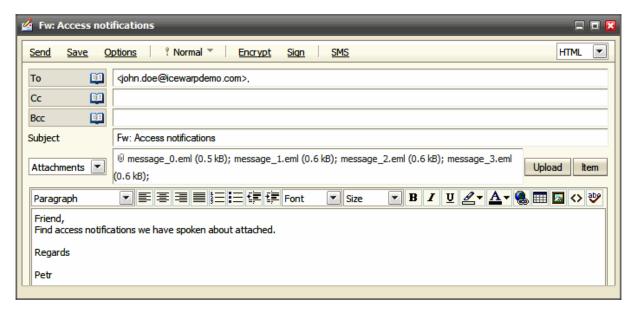

# Google Maps Integration

Each address in the contact dialog has a new map link (*Home address*, *Other address*). Click the link to open a WebClient dialog with a Google Map of this address.

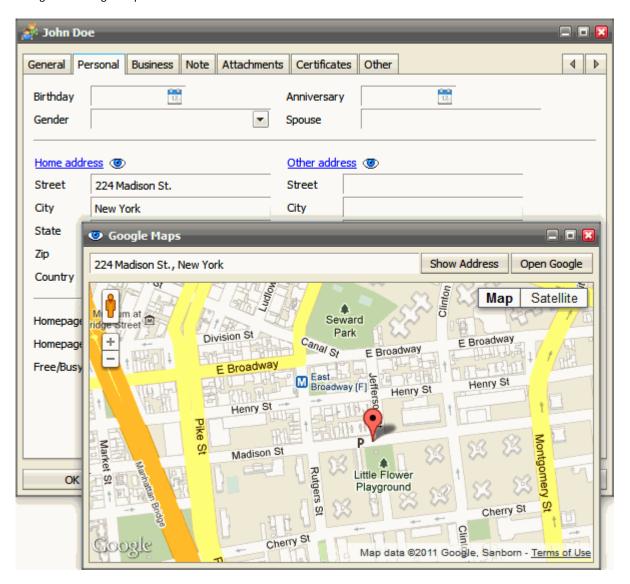

You can also use the Street View mode as usually.

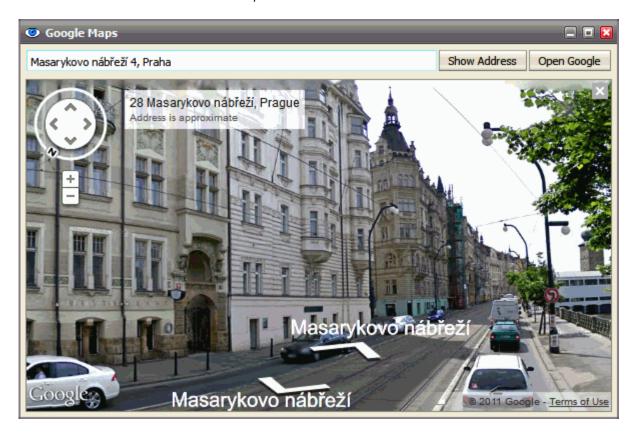

In the case your address search gives more results, just click the marker in the most appropriate position.

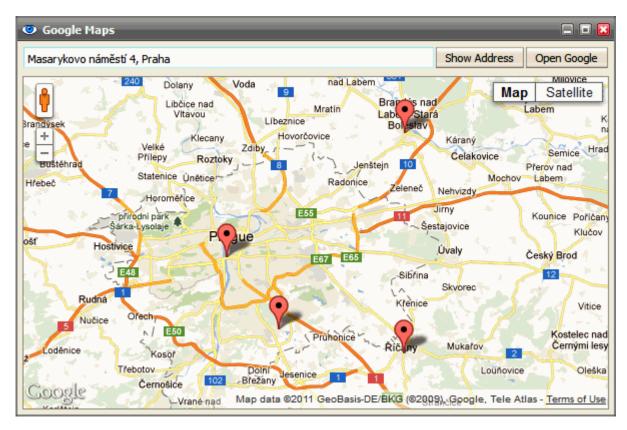

# **Attaching Multiple Files**

You can attach multiple files to an email message using one upload dialog for all files (provided that they all are placed in one folder):

- 1. Within a composer window, click the *Upload* button. The **Select** dialog opens.
- 2. Select the desired files using **CTRL** + **click** or **SHIFT** + **click** shortcuts.
- 3. Click the *Open* button to upload files.

# File Upload Progress Indication

WebClient indicates file upload progress within the *Upload* button. It is very useful when uploading big files or bigger number of files.

This applies for email attachments as well as for uploading files into the File folder.

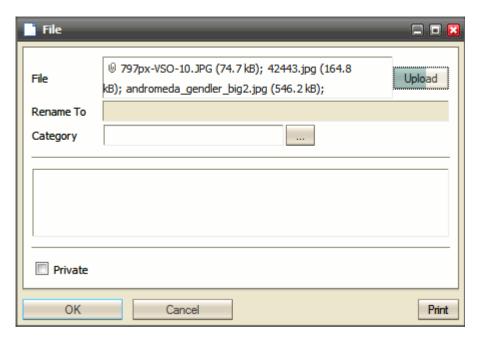

#### **Recurrent Event Deletion**

In the case, you want to delete a recurrent event, you can choose one of the following possibilities:

- Only this instance only the currently opened item is deleted.
- All following the currently opened item and all following ones (to the end of the whole series) are deleted.
- All events in the series the whole series is deleted.

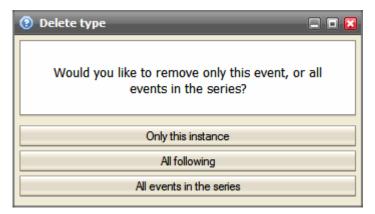

#### **RSS Folders**

It is possible to subscribe to RSS feeds of various web sites. Once, you know a RSS channel address (e. g. http://www.nasa.gov/rss/universe.rss), create a new RSS type folder (see the Tree View - Context Menu - Add Folder (see "Create a New Folder" on page 10) chapter):

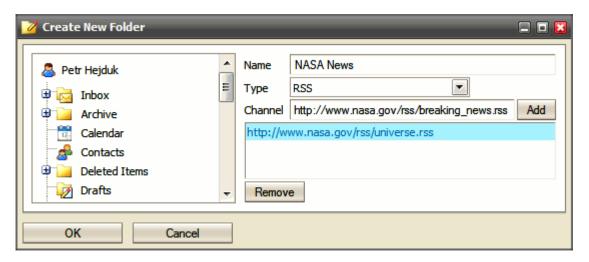

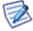

NOTE: You can set multiple feeds for one folder. Just add them using the *Channel* field and *Add* button.

To add or remove a new channel to an existing RSS folder, right-click this folder and select the *Manage RSS Channels* item. Use the Add and Remove buttons.

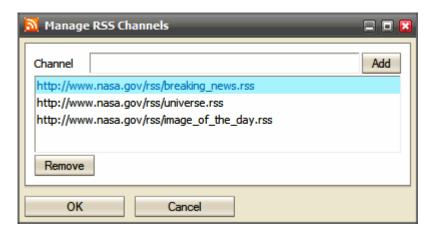

### Saving Email Messages

You can save email messages as .eml files. To do it, follow these steps:

- 1. Select the messages you want to save. Use *CTRL + click* and/or *SHIFT + click* to select more messages.
- 2. Right-click the selected messages and choose the *Save As EML* items.

If you get the **Pop-up blocked** message, click the message bar and select the **Always Allow Pop-ups from This Site** item.

 In the File Download dialog, click the Save button and in the Save As dialog, select the appropriate directory and click the Save button.

#### **Time Zones**

This excellent feature helps you to schedule your meeting with regard to a local time of a different time zone. As a bonus, you can use it as a time convertor.

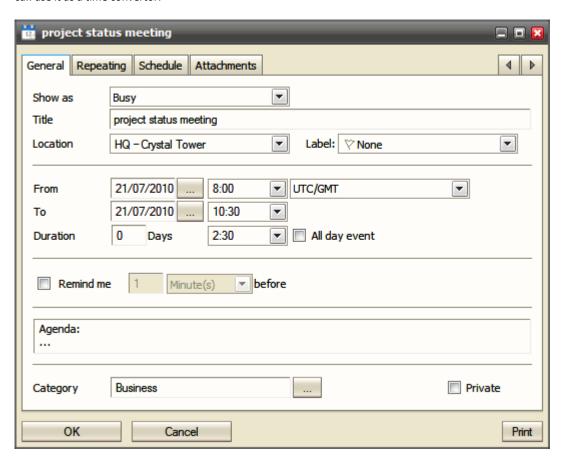

Use the drop down list next to the **From/To** time controls to specify the desired time zone. There are **Local Time**, **UTC/GMT** and many major locations around the world available. Besides all continents, also major world regions are included (e. g. Pacific).

Using the feature as a time convertor is smooth and easy:

- 1. Specify event times (*From, To* e. g. 10 am 12 am) and select your time zone (e. g. America/New\_York).
- 2. Select your partner's time zone (e. g. Europe/Prague). In the *From/To* time controls you can immediately read event local time in Prague (4 pm 6 pm or 16:00 18:00 if using the 24 hour time format).

Local daylight saving times are respected. If a converted time crosses midnight, the event date is changed.

# **Delivery Reports**

This feature keeps you informed about the status of your sent email messages. (It works provided that it is set on your server – ask your administrator.)

Click the **Delivery Report** button (to reveal it, click the **Options** menu item) to request a report about delivery status of the composed email message.

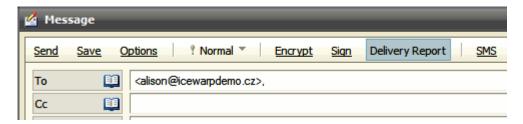

You can also right-click a message or SMS in the **Sent** folder (as well as the **Archive – Sent** folder) and select the **Delivery Report** item from the pop-up menu. The **Delivery Report** dialog is displayed:

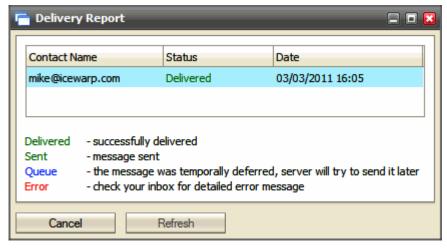

| Field        | Description                                                                                                    |
|--------------|----------------------------------------------------------------------------------------------------|
| Contact Name | All email message recipients are shown, including Cc and Bcc ones.                                                      |
| Status       | <ul> <li>Delivered – message successfully delivered (only for local recipients).</li> </ul>                             |
|              | <ul> <li>Sent – message successfully sent outside/relayed.</li> </ul>                                                   |
|              | <ul> <li>Queue – message was temporally deferred, the server will try to send it later.</li> </ul>                      |
|              | <ul> <li>Error – message was bounced back with an error (check your inbox for a detailed<br/>error message).</li> </ul> |
| Date         | Date and time of message sending.                                                                                       |
| Cancel       | Click the button to close the dialog.                                                                                   |
| Refresh (x)  | Click the button to refresh the <b>Status</b> field. If not clicked, the field is refreshed every 10 seconds.           |

## **International Domain Names Support**

WebClient supports IDN. I. e. you can use email addresses with domain names written in national alphabets – including diacritics and "unusual" letters (e. g. **ß** in German).

NOTE: This applies only for domain part of email address – you still have to use user names without diacritics etc.

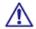

E. g.: bartolomeu.dias@açúcarédoce.com.br is a correct (Brazil) Portuguese email address,

while pedro.álvares.cabral@açúcarédoce.com.br IS NOT.

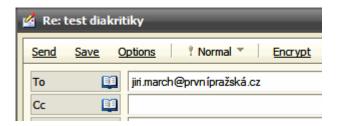

## Address Book Selection Dialog

This dialog makes contact selection smooth and easy.

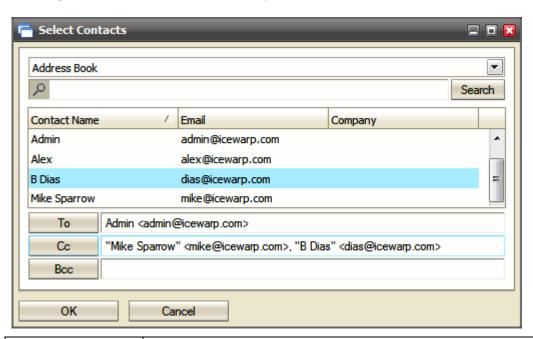

| Field      | Description                                                                                                    |
|------------|----------------------------------------------------------------------------------------------------|
| upper list | Select the appropriate item from the list:                                                                                                    |
|            | <ul> <li>Address Book – contacts from your default contact folder plus contacts from all public<br/>folders you have access to are shown.</li> </ul> |

|        | <ul> <li>Suggested Contact – all users who share any their folders to you are shown.</li> </ul>                                                     |
|--------|----------------------------------------------------------------------------------------------------|
|        | <ul> <li>Select Folder – a folder tree structure with contact type folders is shown. Select the<br/>folder you want to see contact from.</li> </ul> |
|        | <ul> <li>Recently used folders.</li> </ul>                                                                                                    |
| Search | Write a name or part of it and click the button, to perform search within the displayed contacts.                                                   |
| То     | Select the appropriate contact from the displayed ones and click the button to place this contact to the desired field.                             |
| Сс     |                                                                                                    |
| Всс    |                                                                                                    |

### Meeting Scheduling – Distribution List Support

This feature can ease meeting scheduling. If you repeatedly organize meetings with a same group of people, you can use a distribution list. Just click the *Add New* button (the *Appointment* dialog – *Schedule* tab) and select this distribution list. The members of the list will automatically be expanded so each user will keep their own status – you can see who accepted, declined, etc.

### **Change Invitation Announcements**

When organizing a meeting, this feature keeps you informed about your attendees reactions. You will obtain announcements whether they have accepted the invitation, declined it or suggested a different date/time.

The last mentioned is done by changing a date and/or time in the event window. No more is needed. You (as the meeting organizer) are informed about it and can also accept or decline. In the case you accept, other attendees are informed automatically about this change.

The same applies to changes/cancellation done by you as the organizer.

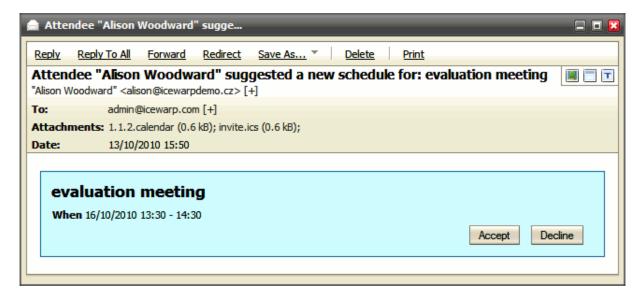

# Tags Management

This powerful feature allows you to perform very efficient search within all folders of one type. You can set tags (one or more) for all groupware items as well as for emails.

To define a tag, right-click the item, select the *Tags* item, fill in the Add field and click the button. You can also tick an tag box in the list of existing tags. Selected tags are shown in the **Selected** field.

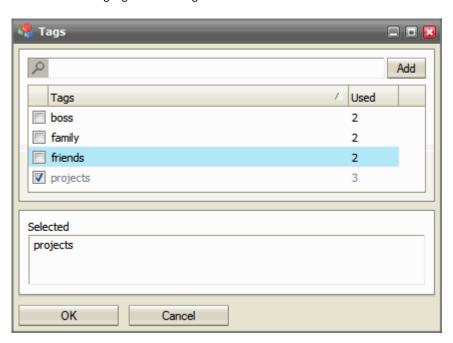

You can also define a tag when creating a new item. In this case, click the *Tags* button. The same *Tags* dialog is shown.

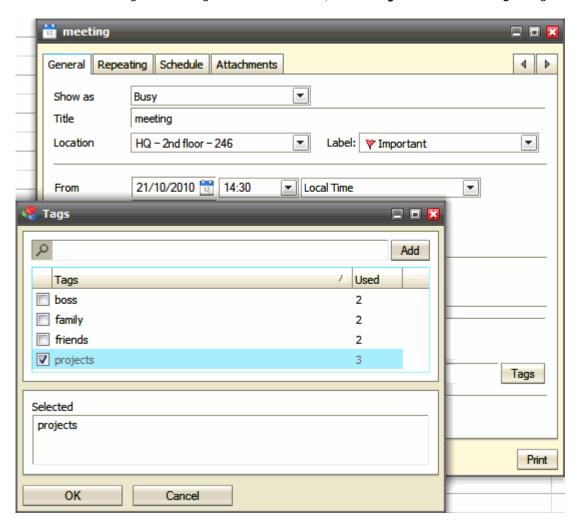

These created tags you can use in the **Search Folder** dialog – **Filter** field:

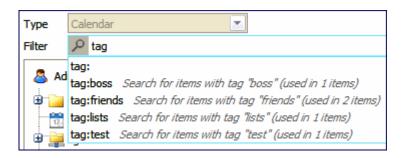

### **Calendar Sharing**

It is possible to publish your events in three ways:

- Private authenticated use this address: http://<server>/calednar/. You will be presented with a browser authentication window and just supply your email and password to access your calendar. This way allows you (or everyone you grant to) to access your calendar events. All events are displayed including private ones.
- Public anonymous use this address: http://<server>/calendar/?<email\_address>, where email\_address is the
  address of the user whose calendar you want to see. Only public events are displayed.
- Shared per item You can share your groupware items with anybody on Internet. Each object (event, contact, etc.)
  has the Other tab. This tab contains a URL that can be copied and sent to anyone. Recipients can use their browsers
  to download these items. No authorization is required for the person downloading this object.

#### **Time Zones**

When creating an event item, IceWarp WebClient allows you to deal with time zones. You can take time zones of other attendees into account (e. g. when organizing a teleconference) or plan your business trips.

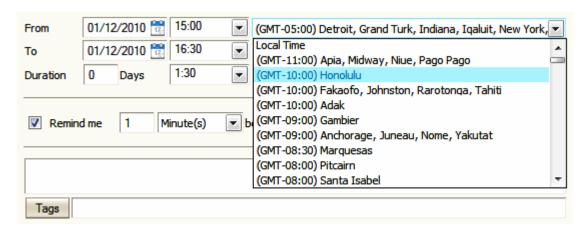

Just select the appropriate time zone (city) from the list. Event times are adjusted automatically.

### Email Address in Mail View Context Menu

Right-click any email address within an email message window – a context menu is shown. Its items allow you to do these actions:

- Send Email To an email composer window is opened.
- Add To Contacts the Add Contact dialog is opened.

Add To IM – the Add IM Contact dialog is opened.

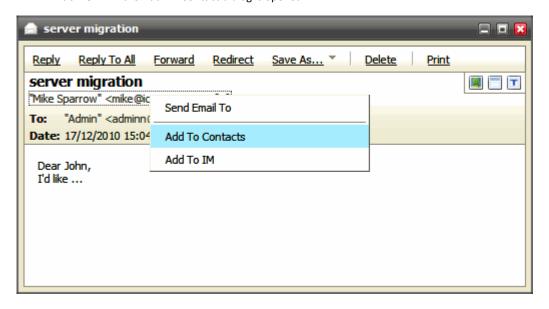

### Contact Dialog – Full Name, Show As and Phones

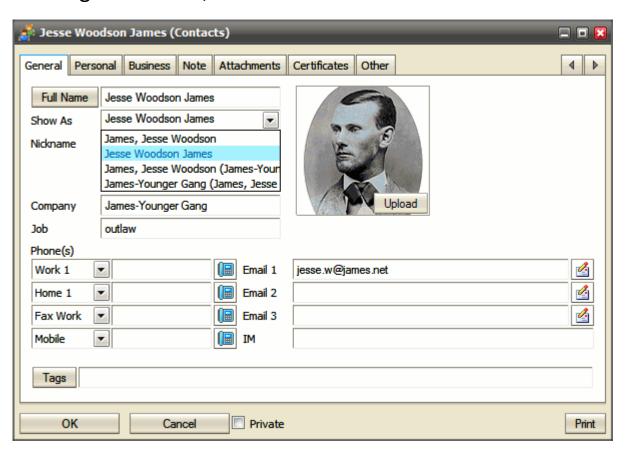

To fill in the full contact's name, click the *Full Name* button. The Full Name dialog is shown.

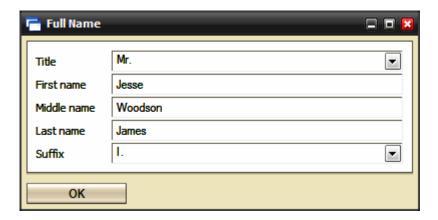

From the **Show As** list, you may want to select the combination that you prefer.

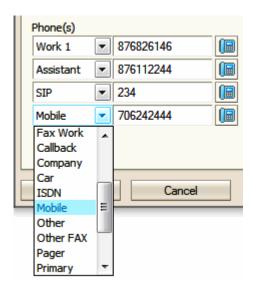

You can use the enhanced **Phone(s)** option that allows you to store not less than 19 phone number types. These phone numbers are set using four **Phone(s)** fields within the **Contact** dialog.

Just select a phone number type and insert the appropriate phone number into the field next to it. Once inserted, this number is saved. Select another number type and repeat the procedure. To change a number, just rewrite it.

To reveal wished numbers, just select their types. You can reveal four numbers at once.

### Deleted GroupWare Items Recovery

You may want to recover deleted groupware items (contacts, events, tasks, files, etc.). Enter the **Recovery Items** folder where they are stored for a period defined on the server (by default it is 30 days – for the actual one, ask your server administrator). Right-click the wished item and select the **Recover** option. The item is moved to the original folder (**Events, Contacts**, etc.).

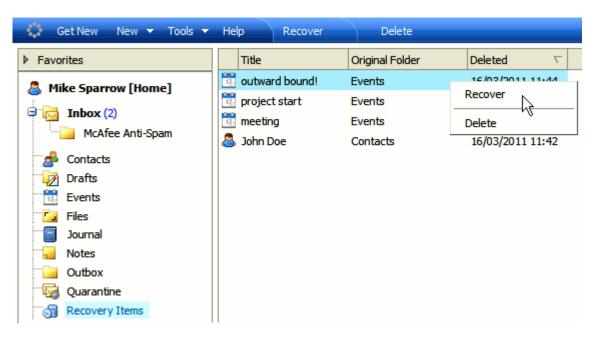

# **Next/Previous Message Switching**

This feature allows you to switch between email messages within the selected folder when you have one message dialog opened. Use the right arrow to get the previous message (lower in the list) or the left one to open the next message.

You may want to sort messages by other columns (*From*, *Subject*, etc.), the message order in this sorted list is followed. Sort messages by *Date* to switch chronologically.

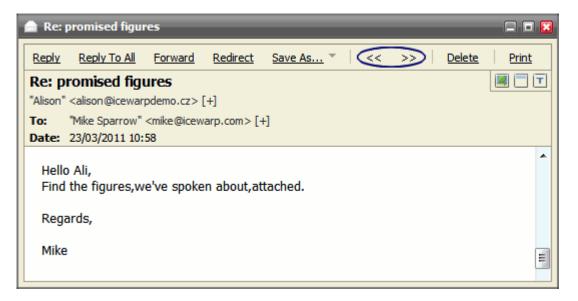

#### Folder Tree Smart View

When selecting any folder type tab, only folders of this type are shown in the folder tree structure (contact folders in the figure). To reveal the whole tree structure, click the **Show All** icon.

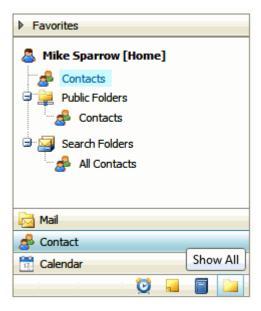

### Event - Quick Edit

In the Calendar view, just select the wished time and start writing without a need to open the **Appointment** dialog. To edit an existing event, select it and hit the F2 key. You can also easily change start and/or end times – click and pull the appropriate event edge.

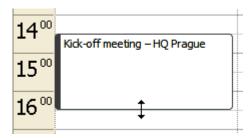

# Drag 'n' Drop a File

This feature allows you to attach files without necessity to browse for them using the *Upload* button. Having them found in a file manager you can just drag and drop them to the message composer window.

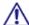

To be able to use this beautiful feature, you have use a web browser that supports HTML5. Currently (July 2011), those are FireFox, Google Chrome and Safari.

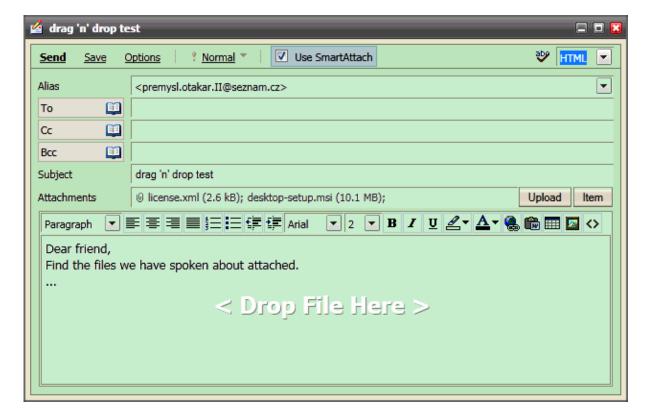

#### **Attachments Icons**

You can easily see what file types are attached to incoming messages. WebClient supports more than 30 attachment icons out of more than 60 file types including:

- PDF
- Word and text editors
- Excel and spreadsheets
- PowerPoint and presentations
- Text
- Images
- Audio
- Video
- Archives
- and more

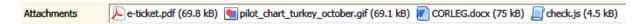

#### **Item Preview**

This feature lets you preview all IceWarp WebClient items without necessity to open them. You can preview any item type (mail, file, task, contact, note, etc.) but even items in the **Recovery Items** folder which is a mixture of item types. Just select the preview type (Normal, Wide – see the **Main Screen** (on page 5) chapter).

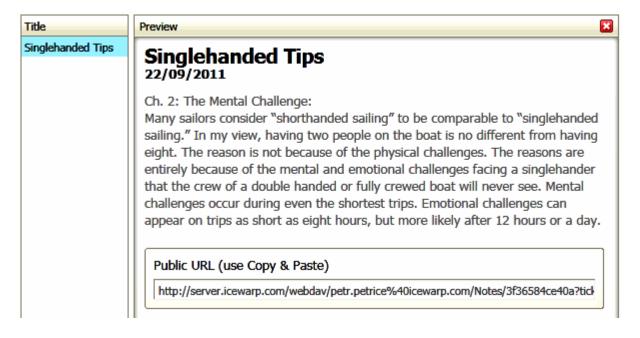

# Drag and Drop to Trash

Whatever you want to delete – any item type (email message, folder, IM contact ...) – just use drag 'n' drop. When dragging is started, a transparent trash bin icon is shown in the right-hand left corner. Drag the item there and drop it when the icon becomes opaque. It is the whole magic.

Hold the *CTRL* key when dragging and dropping not to be asked to confirm deletion.

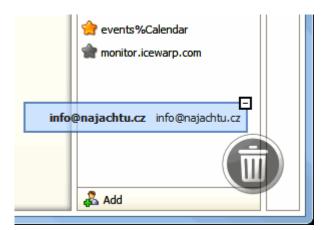

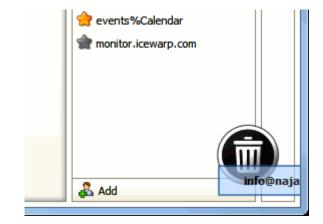

## **Multiple Calendars**

This feature allows you to display more calendars in combined view. It can be very handy when planning your events. Just tick the calendars you want to have displayed.

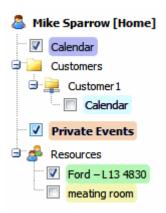

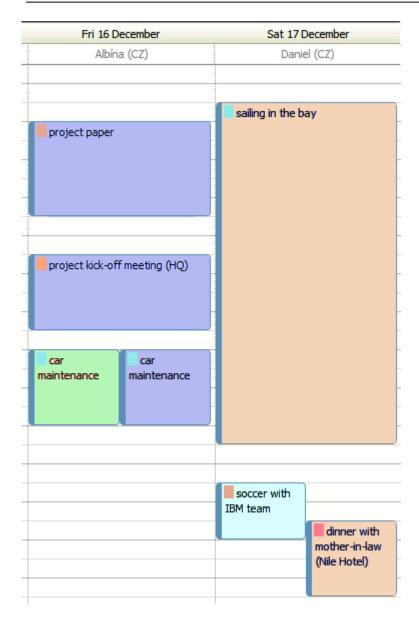

Every calendar has its own color – its events too. Double-click the wished event to edit it. Events keep their flag colours.

To add a new event to some calendar in this mode, un-tick all other calendar folders (within the tree pane) and make sure that the appropriate calendar is highlighted bold (by clicking it).

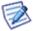

NOTE: This multiple display mode can also be used in the list item view.

### Whitelisting/Blacklisting Items

This is another feature that can ease your work. In the case any genuine email falls into your **Spam** folder, just drag and drop it into the **Inbox** folder (or the **Whitelist** one, of course). Done – the email sender is whitelisted.

Any spam message in your Inbox? Drag and drop it into the Spam folder (or the Blacklist one).

### vCard Import

vCard is a contact information container which may contain one or more contacts including the information such as names, addresses, phones, emails, photos, attachments, etc. They usually come in the form of files with the .vcf file extension. It is possible to send vCards (contacts) as email attachments (see Sending GroupWare Items as Email Attachments in this chapter).

In the case you have obtained such an item, just right-click it and select *Import Item*. The **Contact** dialog is shown. Click **OK** to save it

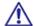

NOTE: This feature is only functional in the case, the SmartAttach technology was not used when the message was sent.

## Files On-Line Editing

This powerful option allows you to edit files saved within the **File** folder directly without necessity to open them via a file manager.

Select the file, click the *Open* main menu item (visible only when a file type folder is selected), (the *Open Document* message can be shown – click *OK*), in the *Windows Security* dialog, fill in your *User name* and *Password* (for your server) and edit the file.

Refer to the **Element IT** http://www.element-it.com/online-edit-in-openoffice-and-microsoft-office.aspx#formatslist web site (http://www.element-it.com/online-edit-in-openoffice-and-microsoft-office.aspx#formatslist) to find out all supported file formats.

#### **Redirect Emails**

This feature allows you to re-send obtained email messages to another persons with original senders kept in the **From** filed (and your name/address in the **To** field). Contrary to the **Forward** feature, when you are the sender.

A copy of this message is kept in your Inbox.

In the case the final receiver uses the **Reply** function, their answer is sent to the original sender – not to you.

# Email Address Menu

This menu can be found within both the email preview frame and email message window. Click the arrow icon next to the email address to reveal it.

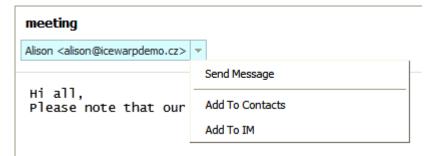

| Item            | Description                                                                                                    |
|-----------------|----------------------------------------------------------------------------------------------------|
| Send Message    | Click the item to open the email composer window to create and send a message immediately.                                                                                                    |
| Add To Contacts | Click the item to add this user (email address) to your Contacts. The <b>Contact</b> dialog opens.                                                                                                    |
| Add To IM       | Click the item to add this user to your Instant Messaging roster. The <b>Add</b> dialog opens. See the <b>Adding Contact</b> (see "Adding Contact, Service Subscription" on page 39) chapter for more details. |